# i-STAT 1 **Important!**

## *i-STAT* **1 System Manual Update**

As of November 2022, the current i-STAT 1 System Manual has been updated. Please **ADD** and **DELETE** the sheets as listed below. Once the updates have been completed these instructions may be discarded. If you have any questions about these instructions, please contact your i-STAT Support Services provider.

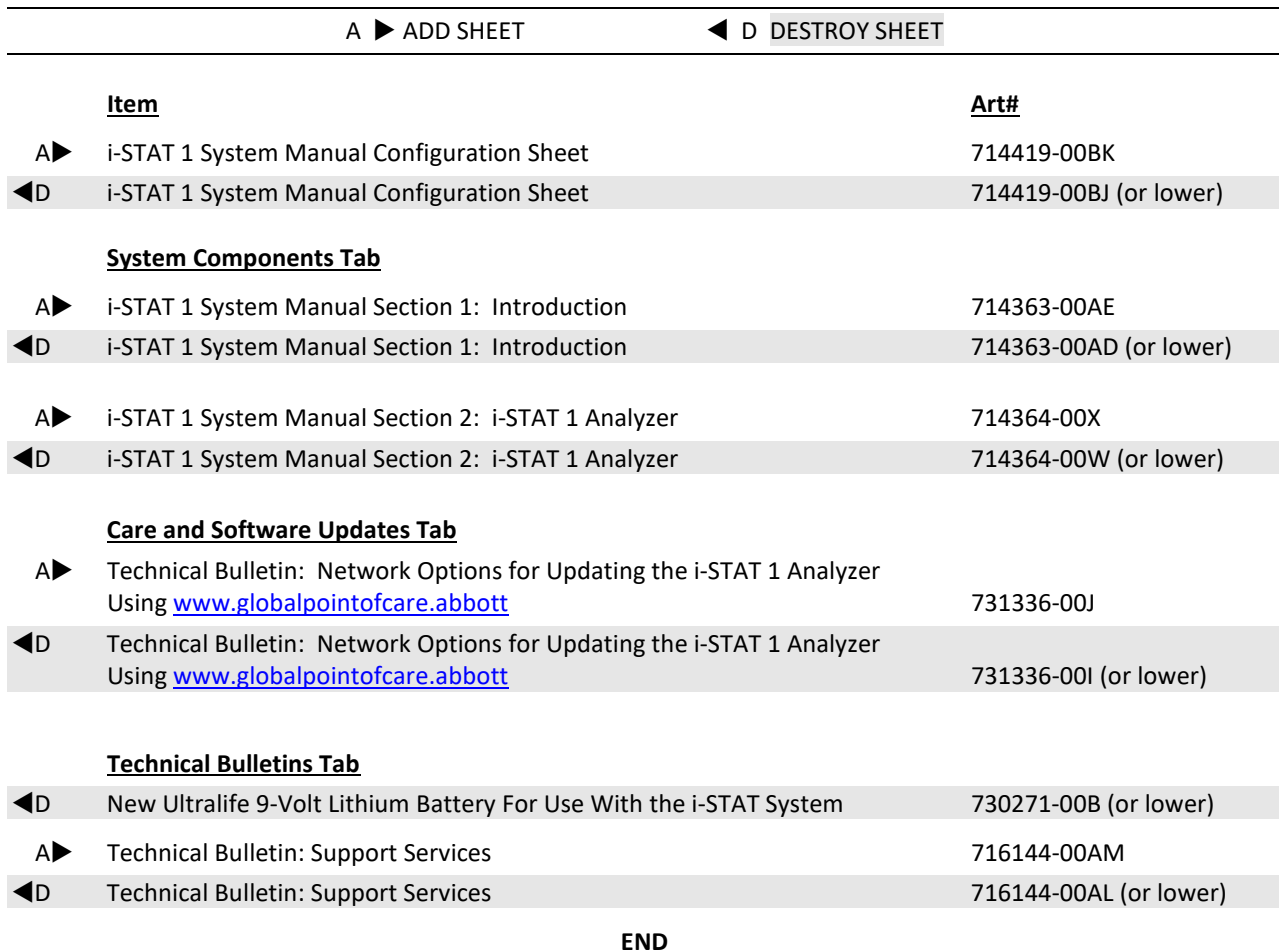

© 2022 Abbott Point of Care Inc., 100 and 200 Abbott Park Road, Abbott Park, Il 60064 • USA i-STAT is a trademark of Abbott.

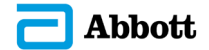

## **i-STAT 1 SYSTEM MANUAL CONFIGURATION**

Please ensure that the contents of your System Manual are complete and up to date. In the event that your System Manual does not contain the current configuration, it is recommended that you contact your i-STAT support provider.

As of November 2022, your i-STAT 1 System Manual should be configured with the contents as listed below and in the order shown.

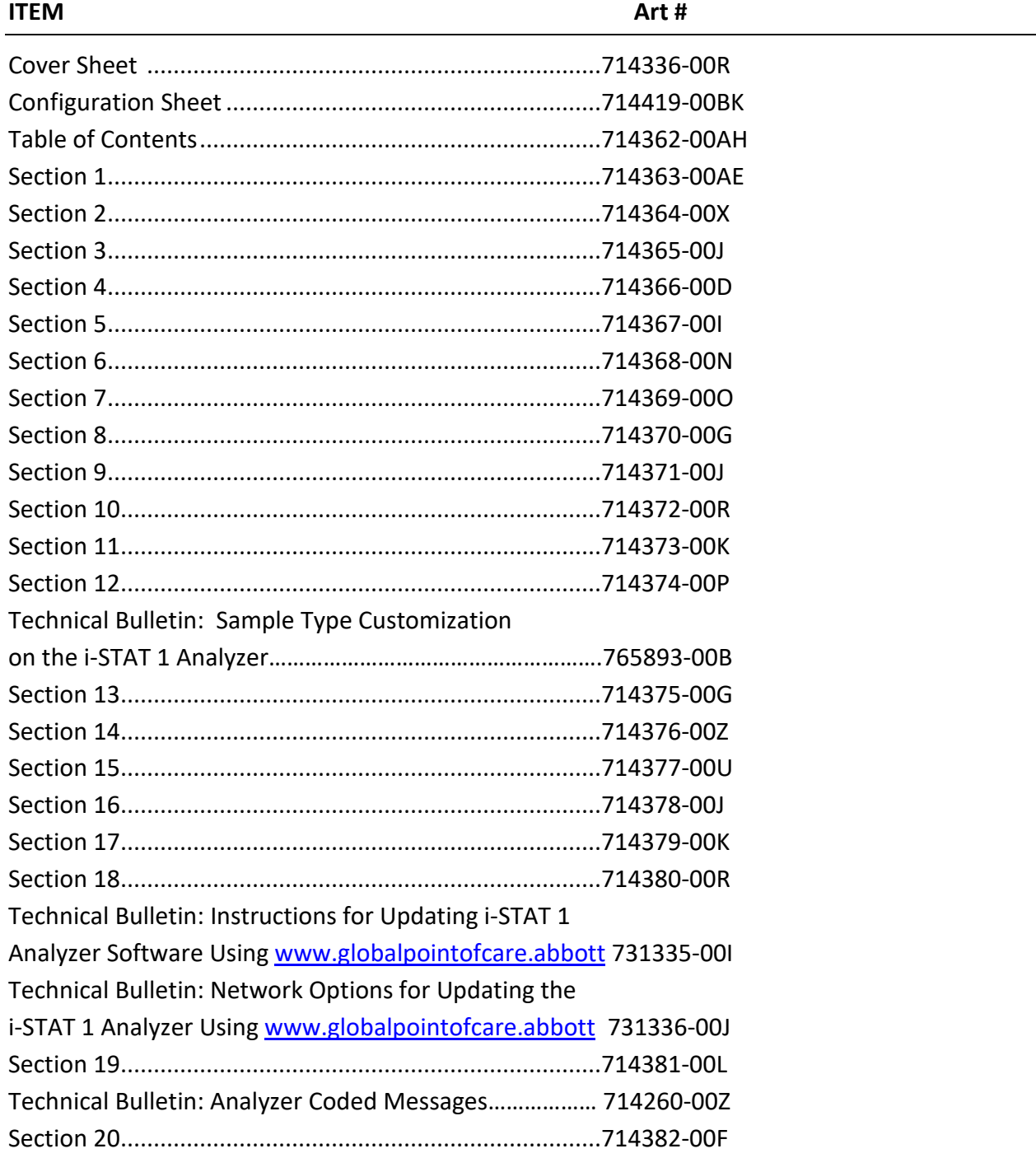

#### *CTI Sheets*

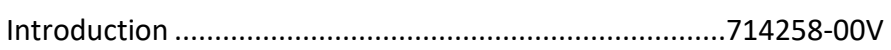

#### *Technical Bulletins*

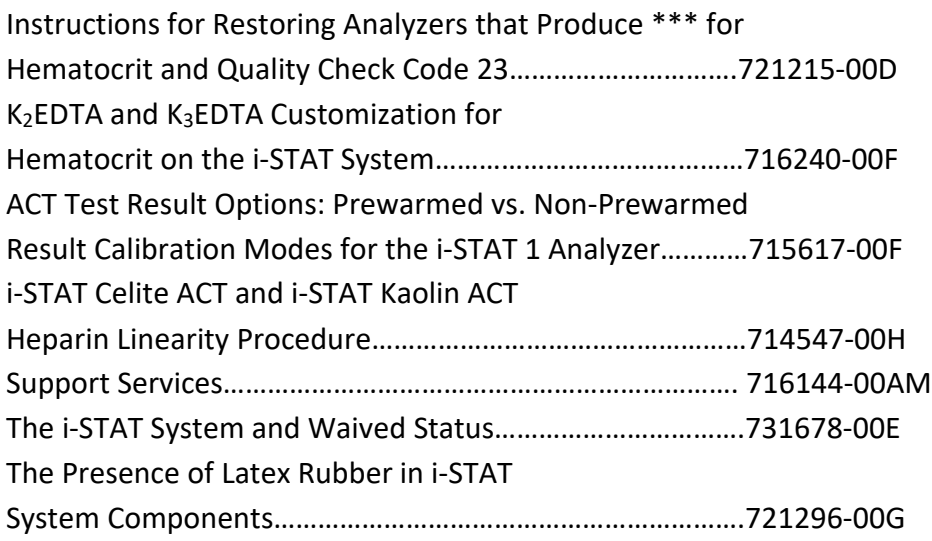

## **INTRODUCTION 1**

**This Manual** This manual describes the i-STAT1 Analyzer and the Data Manager software. Related sections are grouped behind tabs. Note: Not all products are available in all regions. **Intended Use** The i-STAT 1 Analyzer is intended for use in the *in vitro* quantification of various analytes in whole blood or plasma in point of care or clinical laboratory settings. Analyzers and cartridges should be used by healthcare professionals trained and certified to use the system and should be used according to the facility's policies and procedures. The i-STAT System is for *in vitro* diagnostics use. Caution: Federal law restricts this device to sale by or on the order of a licensed practitioner. **Overview of the i-STAT System** The i-STAT System incorporates a comprehensive group of components needed to perform blood analysis at the point of care. A portable handheld analyzer, a cartridge with the required tests, and 2-3 drops of blood will allow the caregiver to view quantitative test results for blood gas, chemistry and coagulation tests in approximately two minutes. Portable printers and infrared communication devices allow all patient information obtained at the bedside to be printed on demand and transmitted to centralized information systems for record keeping and billing. The Data Manager provides system management tools including real-time monitoring of testing and operator competency. **FDA Test Categorization** With the i-STAT 1 System, the FDA has categorized the tests included on the i-STAT Gand Crea cartridges as waived when testing is performed using venous whole blood samples collected in lithium heparin evacuated tubes. Other venous whole blood samples, capillary and/or arterial samples tested using these same cartridges on the i-STAT 1 System are categorized by the FDA as moderate complexity. For waived testing, laboratories are required to follow the manufacturer's requirements for the testing. They may elect to perform additional quality control testing (such as the QC required for a moderate complexity test) but this does not change the FDA categorization of the test as waived or release the laboratory's responsibility to follow the manufacturer's instructions for it as a waived test. Other testing performed with the i-STAT 1 System (other than the testing performed using the aforementioned cartridges) is FDA categorized as "moderate complexity".

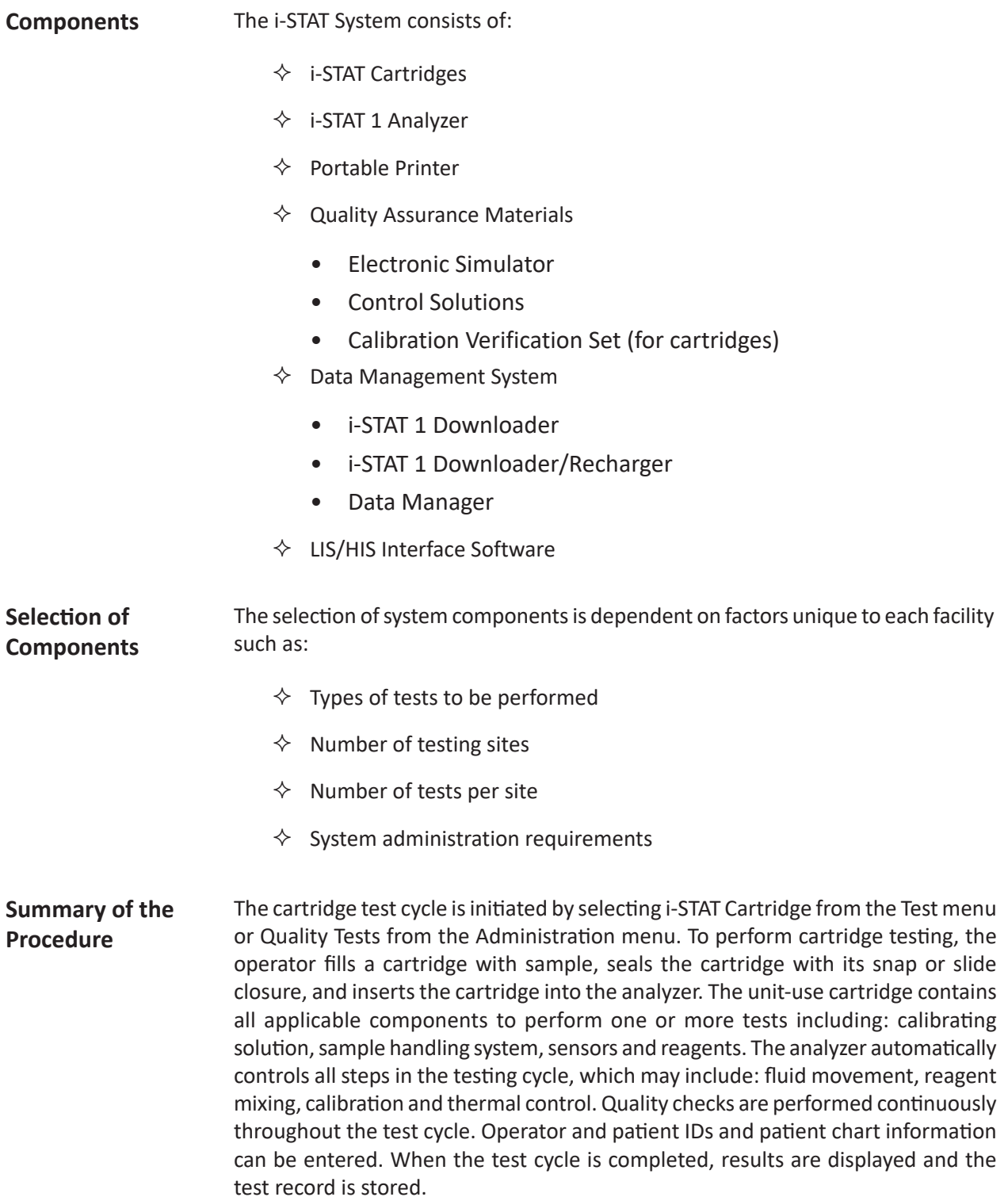

- **Data Management** Test records can be transmitted to the Data Manager where they can be printed and/or transmitted to the Laboratory Information System or Hospital Information System. An optional portable printer enables the operator to print results at the point of care.
- **Interfacing** The Data Manager can be interfaced to a Laboratory Information System (LIS) or Hospital Information System (HIS) to automate billing and patient record keeping.
- **Note Regarding System Reliability**  The i-STAT System automatically runs a comprehensive set of quality checks of analyzer and cartridge performance each time a sample is tested. This internal quality system will suppress results if the analyzer or cartridge does not meet certain internal specifications (see Theory section in System Manual for detailed information). To minimize the probability of delivering a result with medically significant error the internal specifications are very stringent. It is typical for the system to suppress a very small percentage of results in normal operation given the stringency of these specifications. If however the analyzer or cartridges have been compromised, results may be persistently suppressed, and one or the other must be replaced to restore normal operating conditions. **Where unavailability of results while awaiting replacement of analyzers or cartridges is unacceptable, Abbott Point of Care Inc. recommends maintaining both a backup i-STAT System analyzer and cartridges from an alternate lot number.**
- **Symbols** Symbols can be helpful in reducing the necessity for translating important information into multiple languages, particularly where space is limited. The following symbols may be found on components of the i-STAT System.

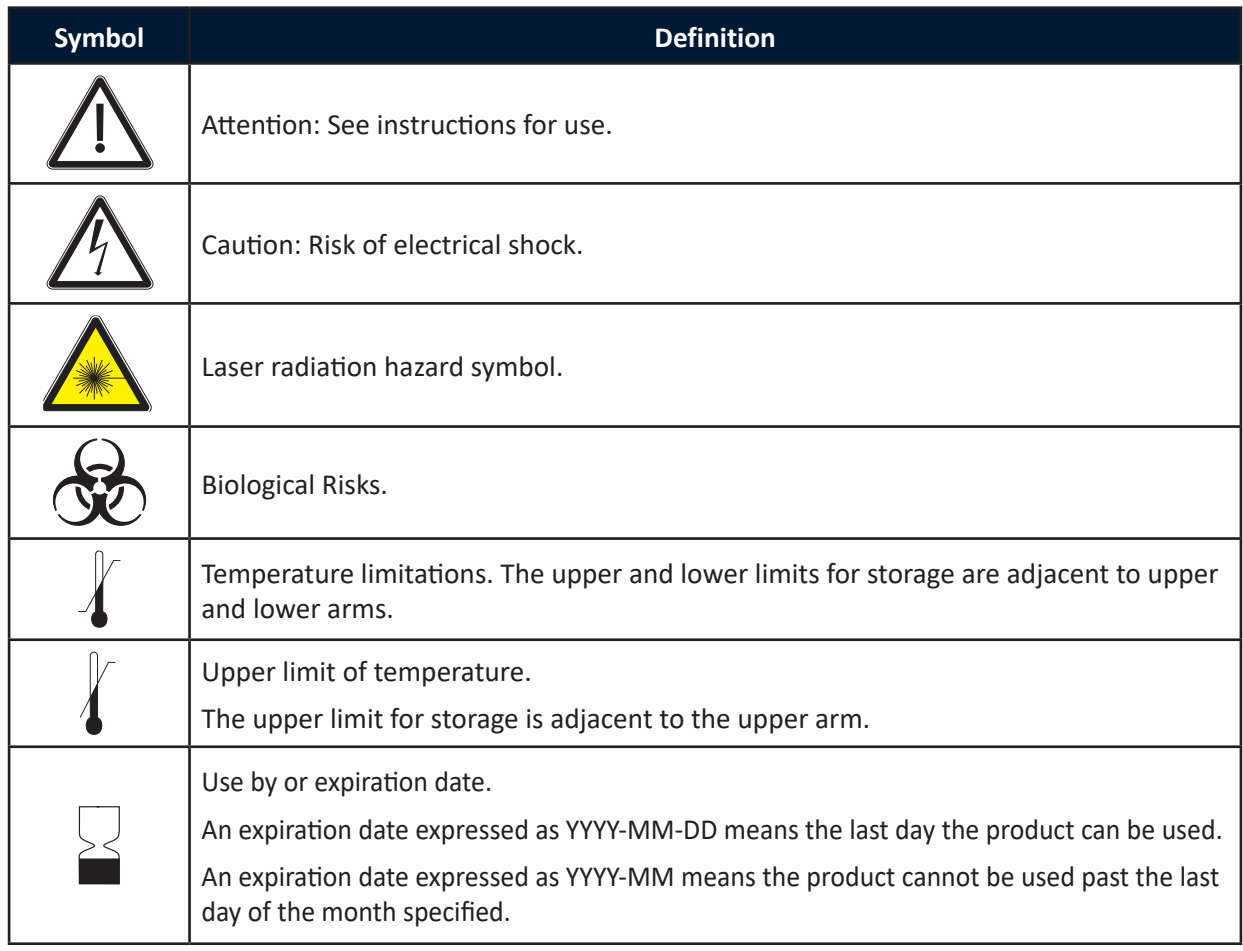

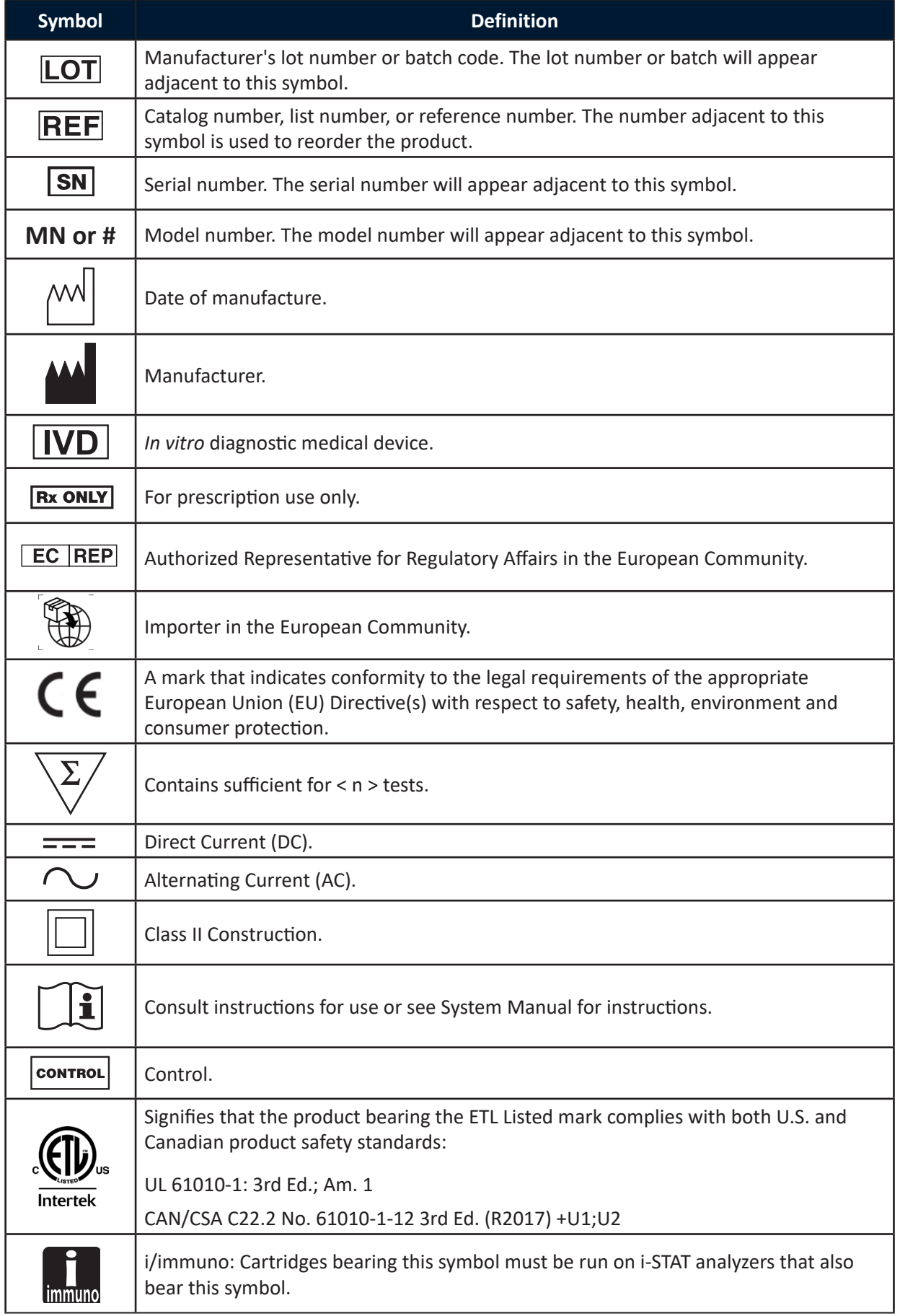

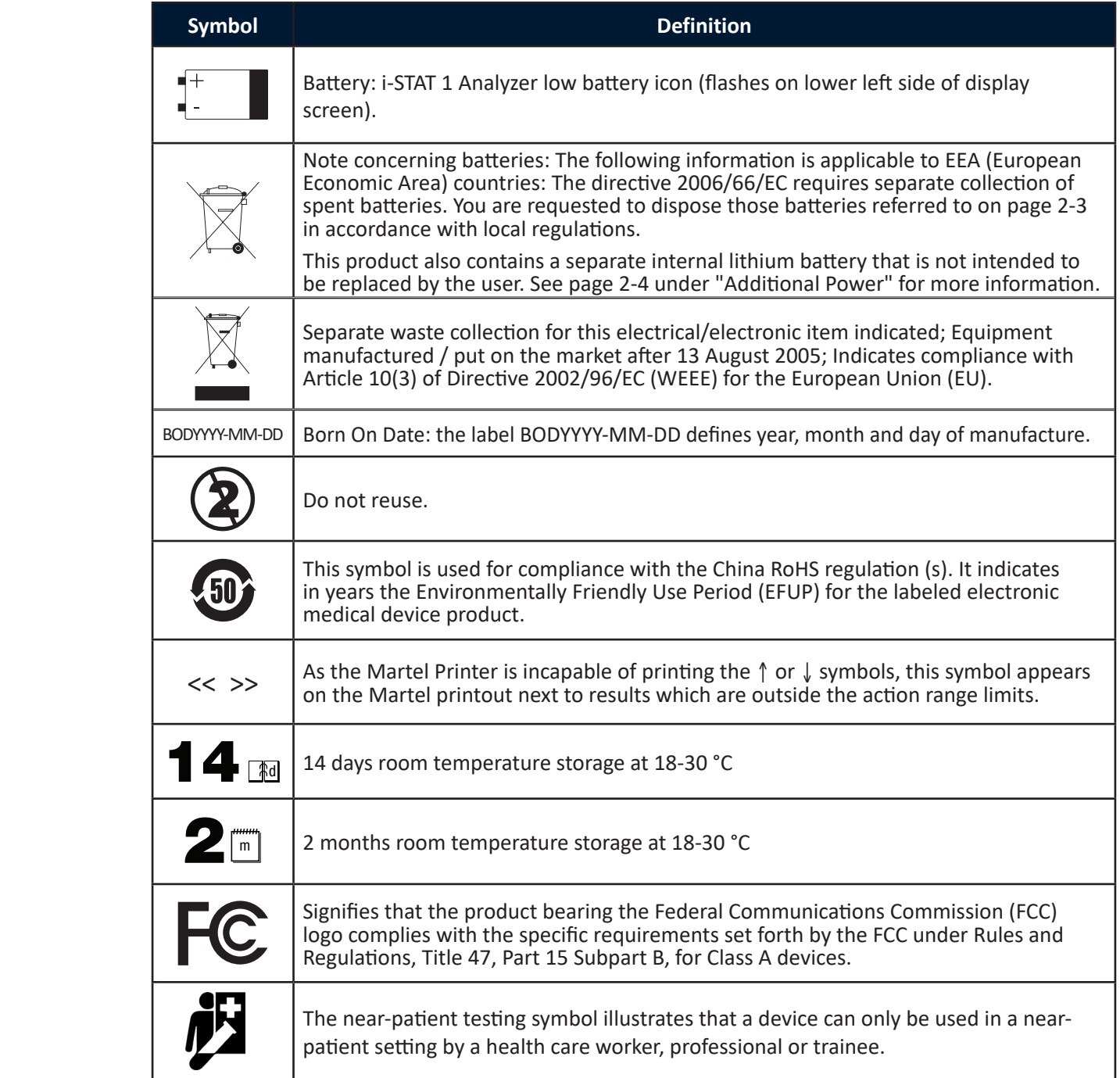

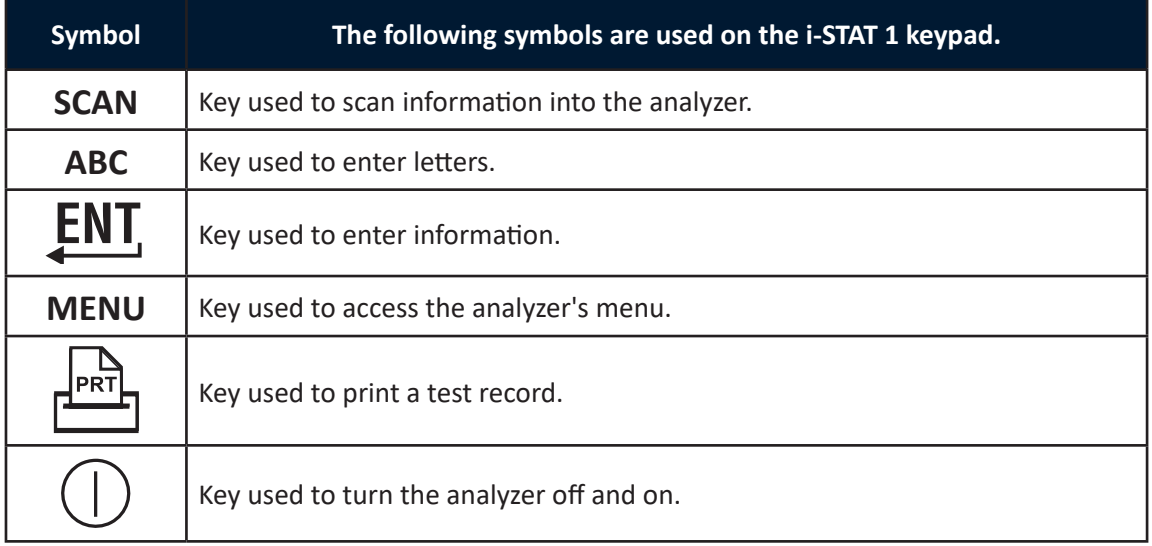

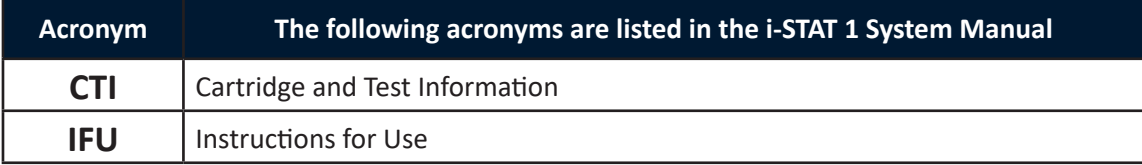

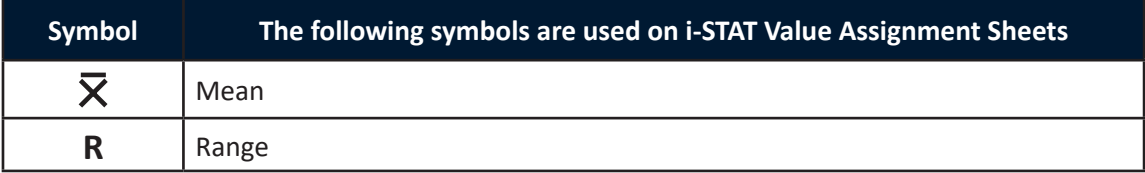

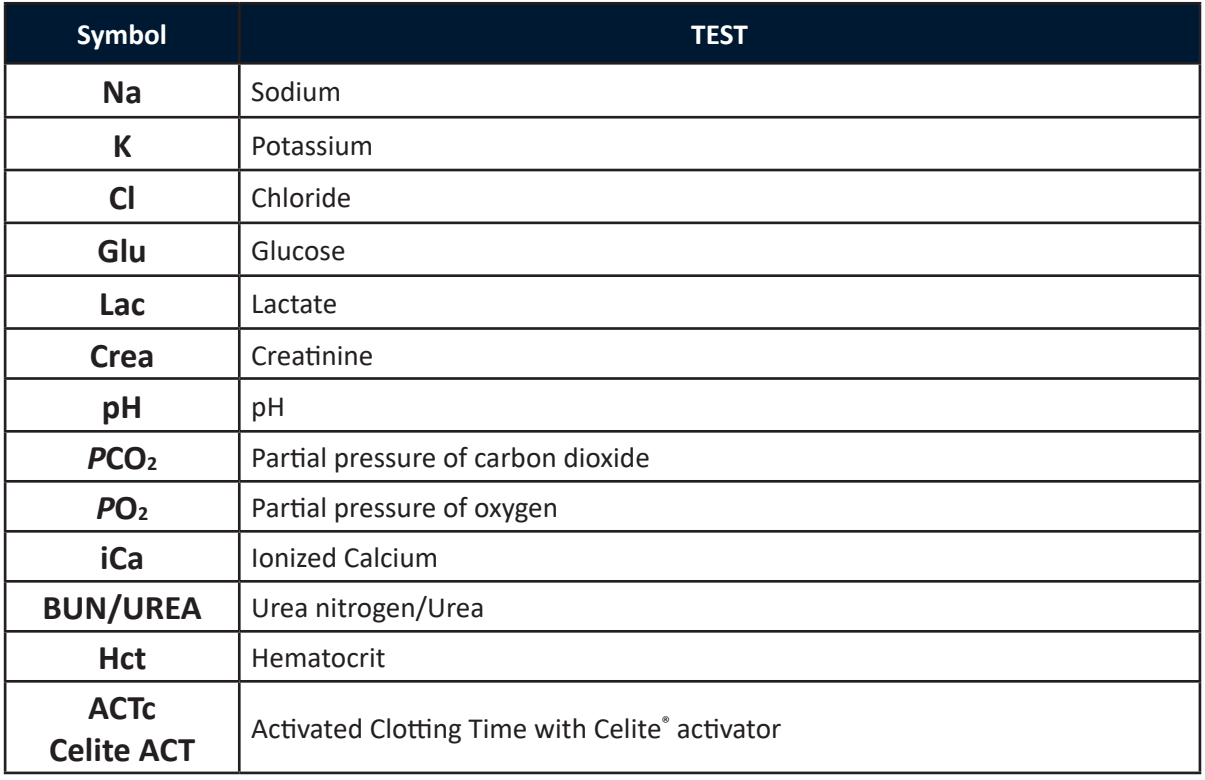

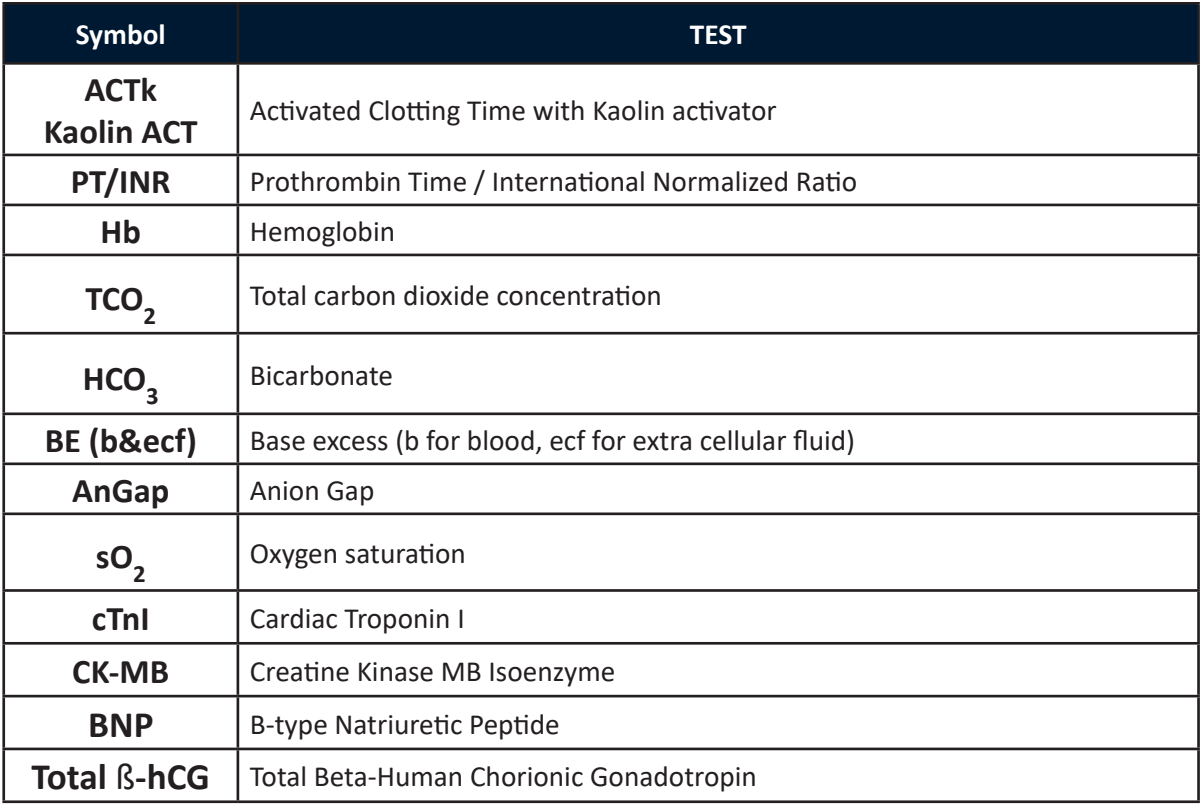

#### Abbott Point of Care Inc. warrants this medical product (excluding disposable or consumable supplies) against defects in materials and workmanship for one year from the date of shipment. If Abbott Point of Care Inc. receives notice of such defects during the warranty period, Abbott Point of Care Inc. shall, at its option, either repair or replace products which prove to be defective. With respect to software or firmware, if Abbott Point of Care Inc. receives notice of defects in these products during the warranty period, Abbott Point of Care Inc. shall repair or replace software media and firmware which does not execute their programming instructions due to such defects. Abbott Point of Care Inc. does not warrant that the operating of the software, firmware or hardware shall be uninterrupted or error free. If Abbott Point of Care Inc. is unable, within a reasonable time, to repair or replace any product to a condition as warranted, Buyer shall be entitled to a refund of the purchase price upon return of the product to Abbott Point of Care Inc. **Warranty**

The warranty for the 9V rechargeable battery remains in effect for one year following the Born on Date (BODYYYY-MM-DD) noted on the battery's label (pictured below).

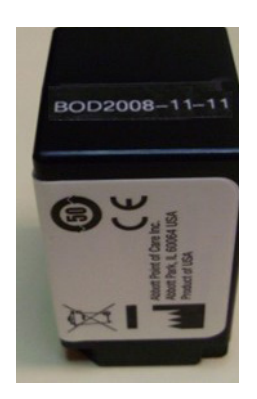

**Note**: Warranty rights may vary from state to state, province to province and country to country.

#### **Limitations of Warranty**

The foregoing warranty shall not apply to defects resulting from:

- 1. Improper or inadequate maintenance by Buyer or an unauthorized person,
- 2. Using accessories and/or consumables that are not approved by Abbott Point of Care Inc.,
- 3. Buyer-supplied software or interfacing,
- 4. Unauthorized repairs, modifications, misuse, or damage caused by disposable batteries, or rechargeable batteries not supplied by Abbott Point of Care Inc.
- 5. Operating outside of the environmental specifications of the product, or
- 6. Improper site preparation or maintenance.

THE WARRANTY SET FORTH ABOVE IS EXCLUSIVE AND NO OTHER WARRANTY, WHETHER WRITTEN OR ORAL, IS EXPRESSED OR IMPLIED. ABBOTT SPECIFICALLY DISCLAIMS THE IMPLIED WARRANTIES OR MERCHANTABILITY AND FITNESS FOR A PARTICULAR PURPOSE.

© 2022 Abbott. All rights reserved. All trademarks referenced are trademarks of either the Abbott group of companies or their respective owners.

# **<sup>i</sup>-STAT 1 ANALYZER 2**

#### **INTRODUCTION**

The i-STAT 1 Analyzer is used in conjunction with i-STAT cartridges for the simultaneous quantitative determination of specific analytes in whole blood.

For information on the analytes that can be measured using i-STAT Cartridges, refer to the Cartridge and Test Information (CTI) sheets or Instructions for Use (IFU), located at www.globalpointofcare.abbott.

#### **BEFORE YOU USE THE ANALYZER**

- **Install Batteries** See the Care of the Analyzer section in this manual for the procedure to install the disposable batteries. If a rechargeable battery is to be used, the disposable batteries can be used while the rechargeable battery pack is charged in the Downloader/Recharger. Charge rechargeable batteries fully before use. See the i-STAT 1 Downloader section for this procedure. When using a rechargeable battery, store the disposable battery carrier for possible future use.
- **Check Date and Time** Press the On/Off key and check that the date and time at the top of the display are correct. To change the date and time, see Administration Menu in this section.
- **Check Software Caution**: New analyzers or analyzers that have been repaired and returned or replaced will have standard CLEW and application software. If a different CLEW and/or application software is in use in your facility, it must be installed in new, repaired or replaced analyzers before they are put into use. Check the Analyzer Status page for the installed CLEW and application software. For steps to verify the software, see *Procedures for Customization using the Analyzer Keypad* in Section 9 of this manual. See under "Standardization and Calibration" in section 3 of this manual for an explanation of CLEW.
- **Customization** Analyzers can be customized for many site-specific testing requirements. See Section 9 in this manual for a list of customizable parameters and their default values. To change the customization profile via the analyzer keypad see "Customization" under "Administration" in this section of the manual. To change the customization profile via i-STAT/DE, see the "i-STAT/DE User Guide" located at www.globalpointofcare.abbott.

**Caution**: New analyzers or analyzers that have been repaired and returned or replaced will have the factory default settings in the customization profile, as indicated by the DEFAULT0 on the Analyzer Status page. If analyzers in your facility do not use the default customization profile, the appropriate customization profile should be installed before a new, repaired or replaced analyzer is put into use.

**Perform Quality Check** Use the Electronic Simulator to verify the cartridge-reading performance of new or repaired analyzers.

## **DESCRIPTION**

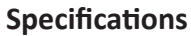

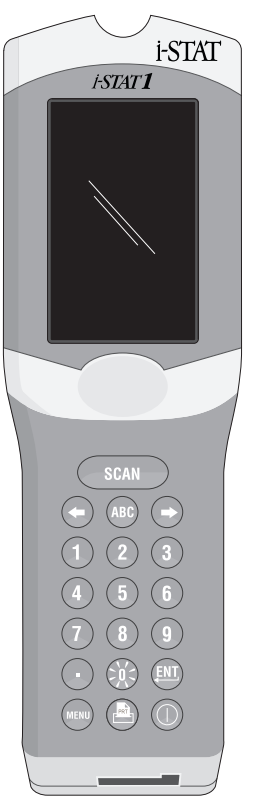

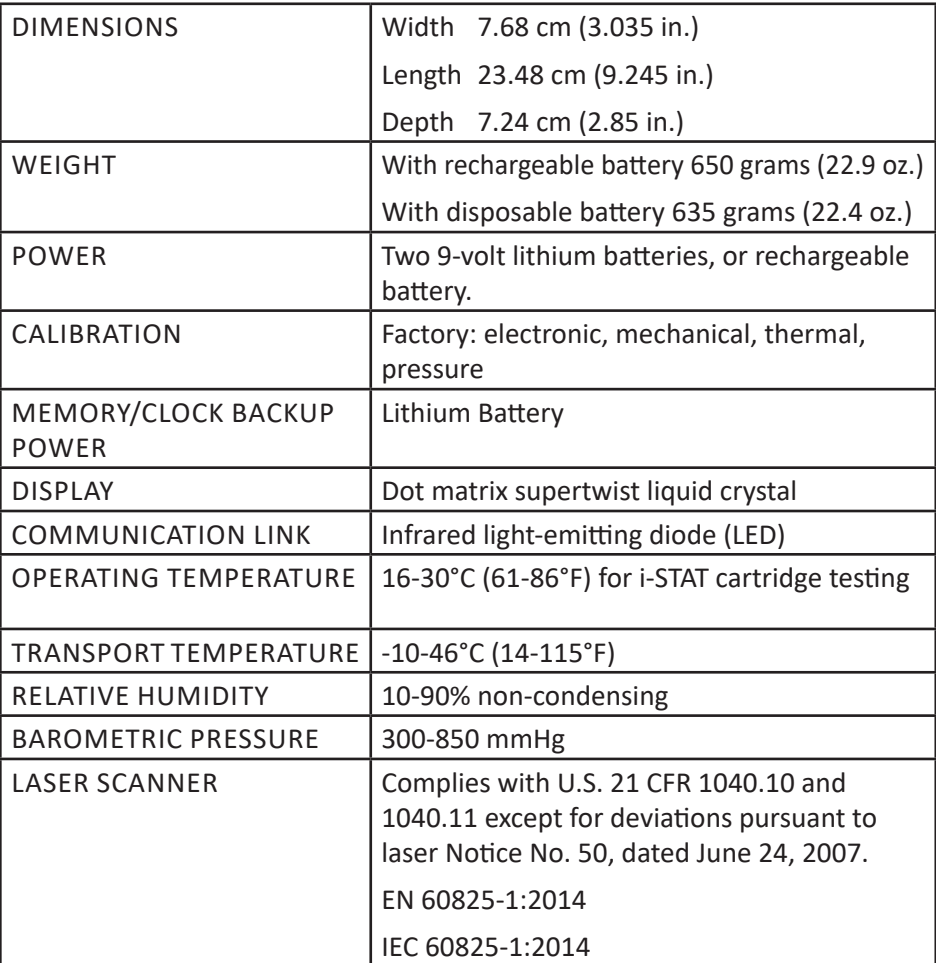

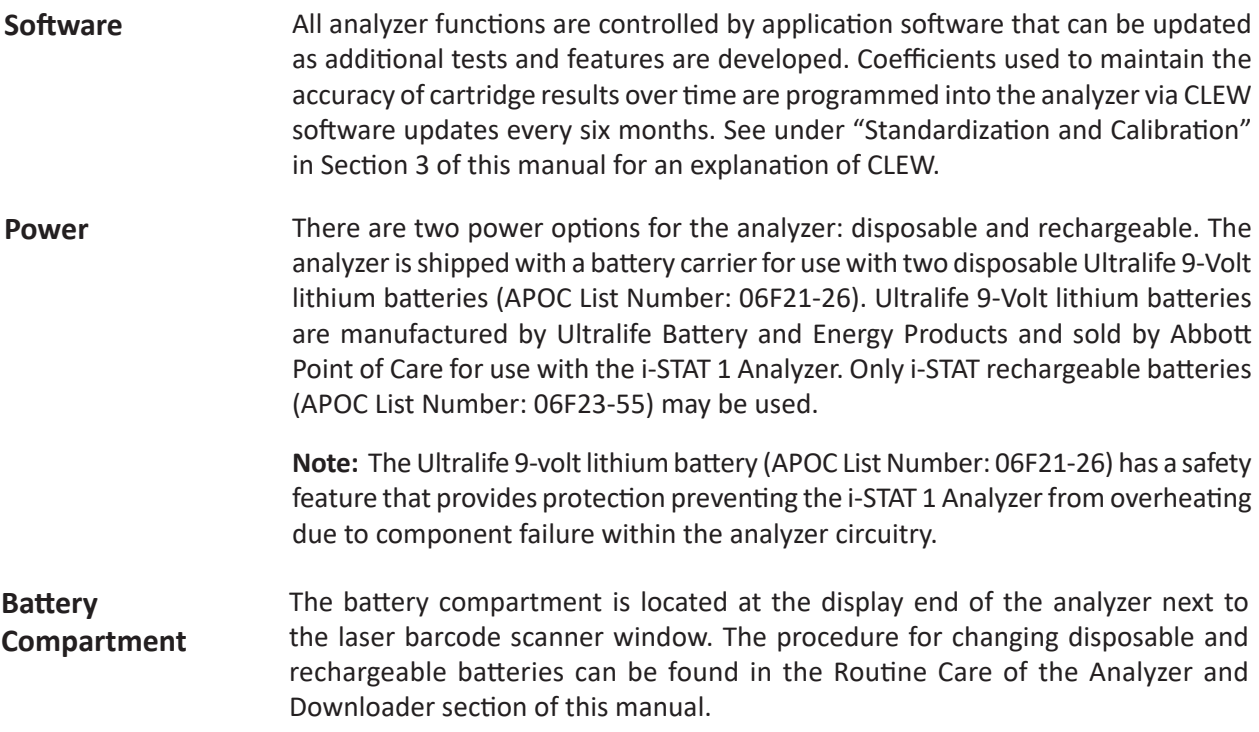

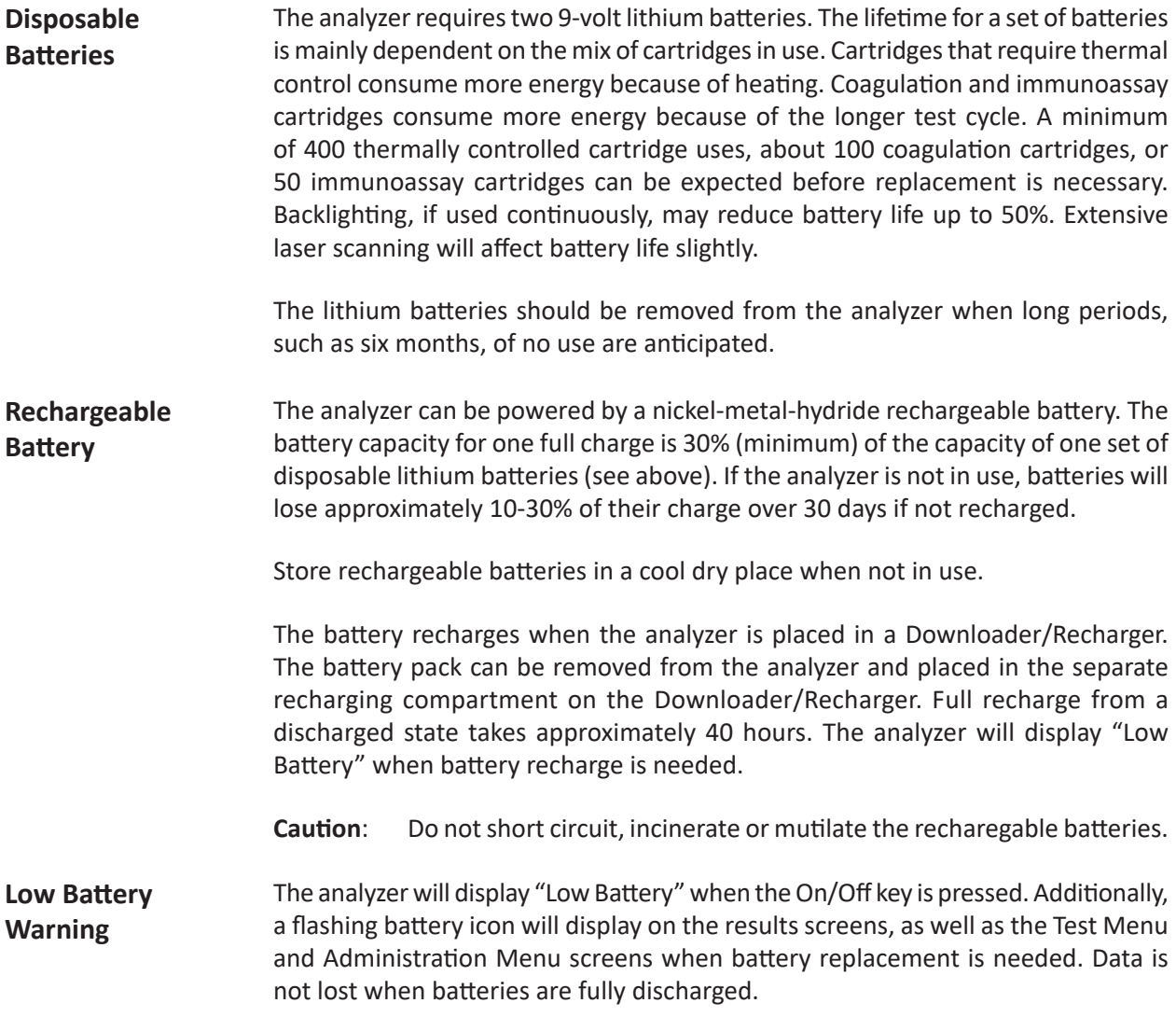

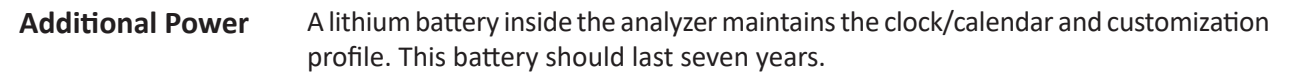

Cartridges and the Electronic Simulator are inserted into the analyzer through the cartridge port on the keypad end of the analyzer. **Cartridge Port**

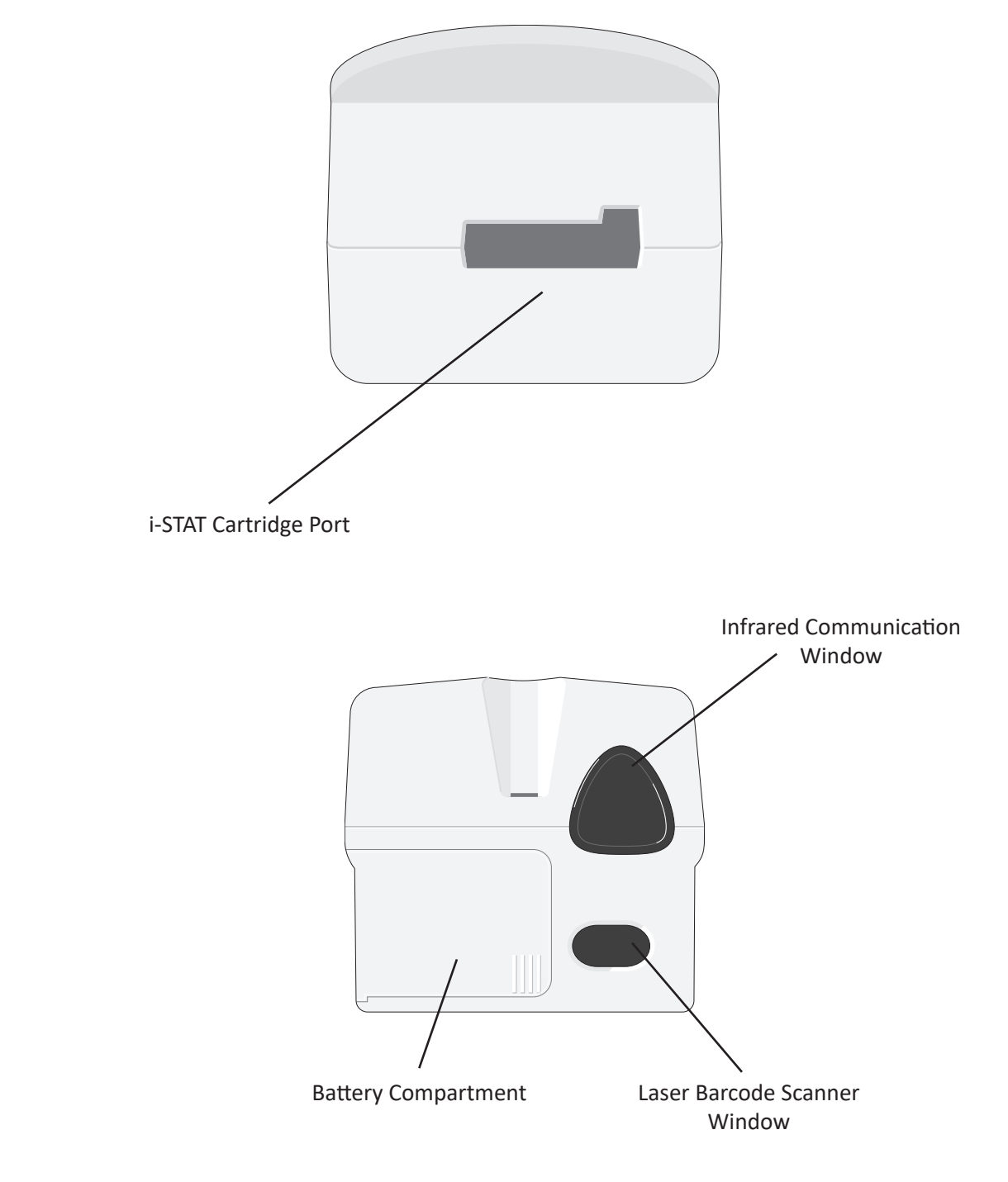

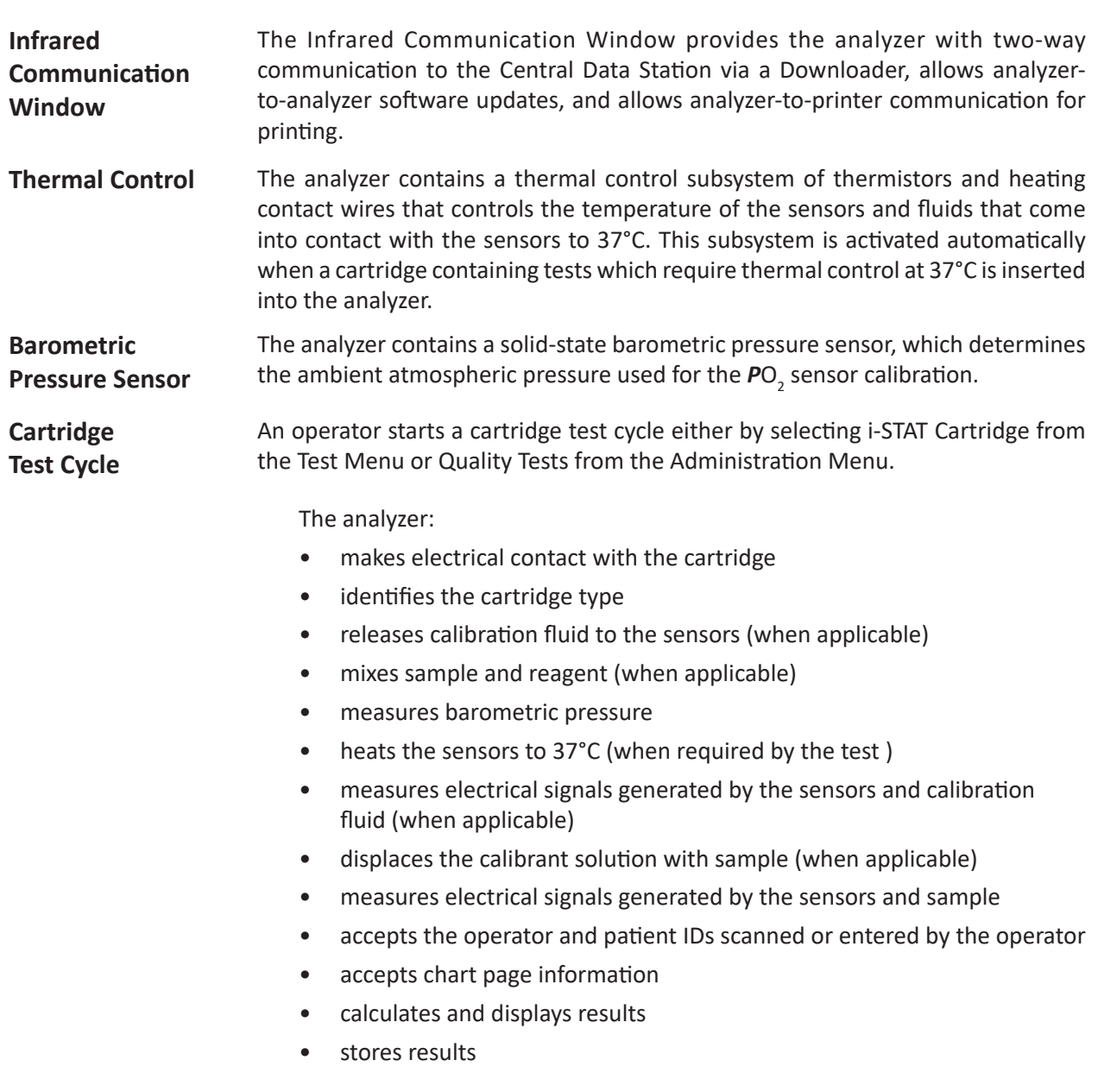

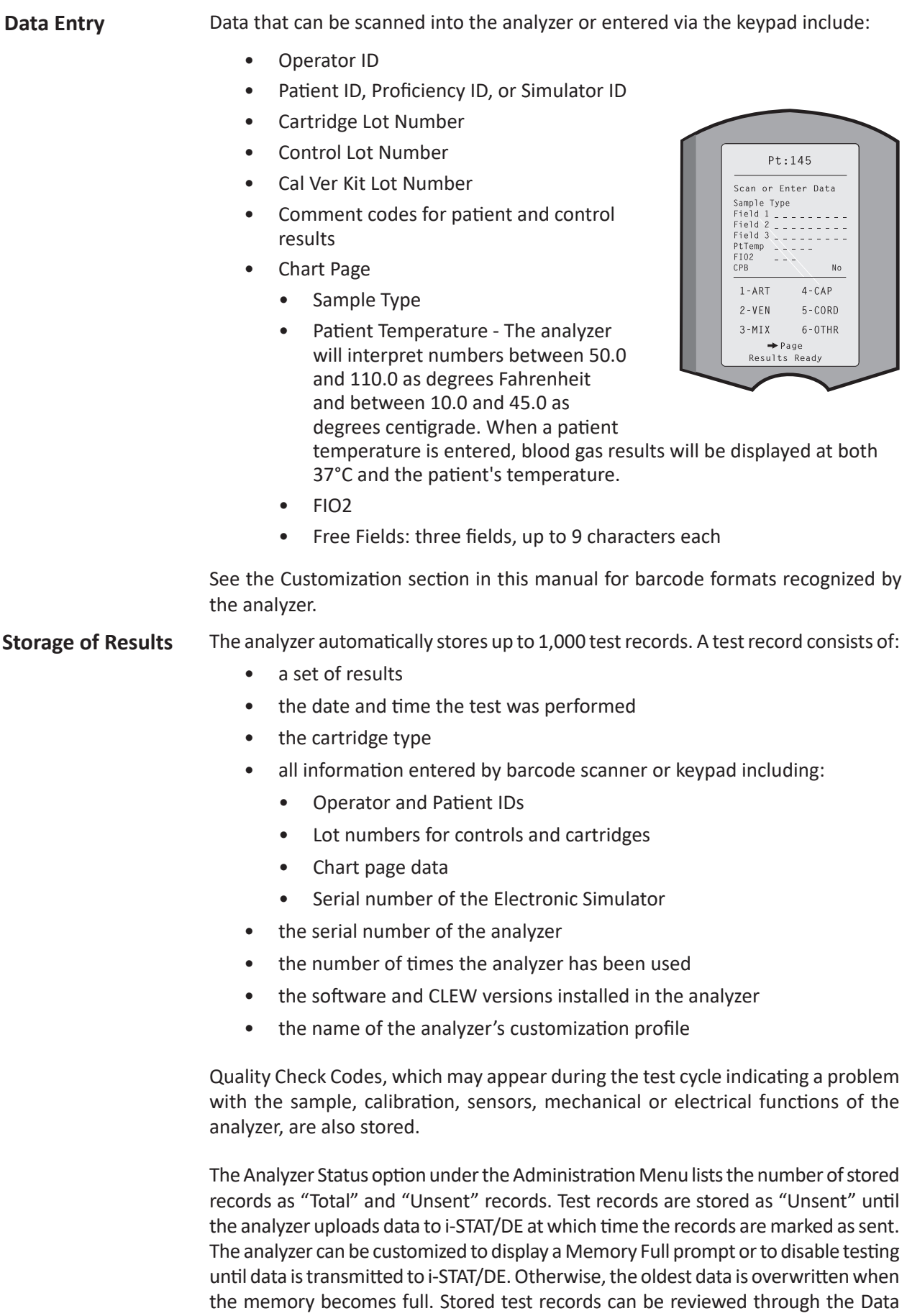

Review option on the Administration Menu screen described later in this section.

**LCD Display and Backlight** Test results, operator prompts and other messages are displayed on the analyzer's LCD Screen. The backlight for the display is turned on and off by pressing the 0 key for one second. The backlight will automatically turn off after ninety seconds and when the analyzer powers down or is turned off. The backlight cannot be turned on while data entry screens are displayed.

**Audible Indicator** The analyzer will beep to indicate:

- whenever a key is pressed.
- a successful barcode entry.
- results are ready.
- a Quality Check Message is displayed.

The analyzer can be customized to disable beeping when a key is pressed or results or messages are displayed.

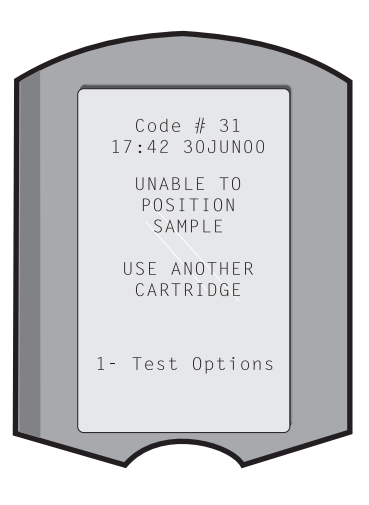

**Time Out** The analyzer automatically turns off after a certain period of inactivity.

> **• Results displayed:** Results are displayed for 2 minutes before the analyzer turns off provided that a mandatory Comment Code prompt is not displayed. This Inactivity Time Out default time can be increased using Customization.

If a mandatory Comment Code prompt is displayed, the analyzer will turn off after 15 minutes or after the Inactivity Time Out, whichever is greater. In the case of a missed required Comment Code, results will be stored and  $T_{\rm max}$  will be entered as the Comment Code.

**• Prompting for mandatory data when results are ready for display:** The analyzer will turn off after 15 minutes or after the Inactivity Time Out, whichever is greater, if there is no response to a mandatory data prompt. A mandatory data prompt is a prompt for information that must be entered before pending results are displayed.

In the case of a missed mandatory data prompt, results will not be stored and the test record will state "Test Cancelled by Operator."

- **• Waiting for insertion of cartridge:** After the prompt "Insert Cartridge" is displayed, the analyzer will wait 15 minutes for the operator to insert a cartridge unless the analyzer is in the Proficiency path, in which case the analyzer will wait 5 minutes. If a cartridge is not inserted, the analyzer will turn off. This timeout cannot be customized.
- **• Other:** The analyzer will turn off after 2 minutes of inactivity (no keys pressed) in all other circumstances.

**Keypad** There are 19 keys located directly below the display. When using the keypad to enter information, the number of dashes in the data entry line will indicate how many characters can be entered on the line. The dash where the next entry will be placed will flash.

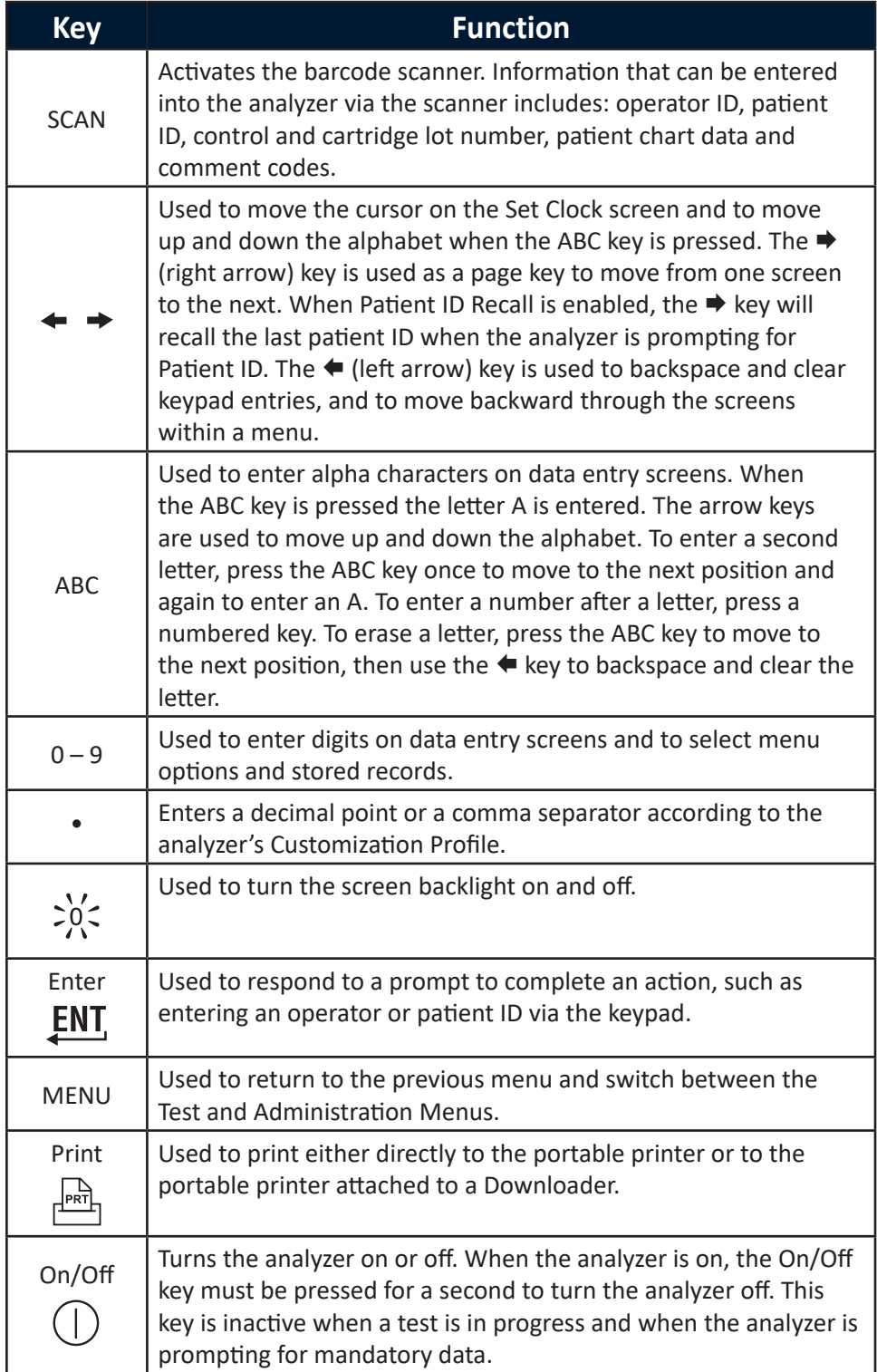

#### **i-STAT 1 Menu Tree** There are two main menus: The Test Menu and the Administration Menu.

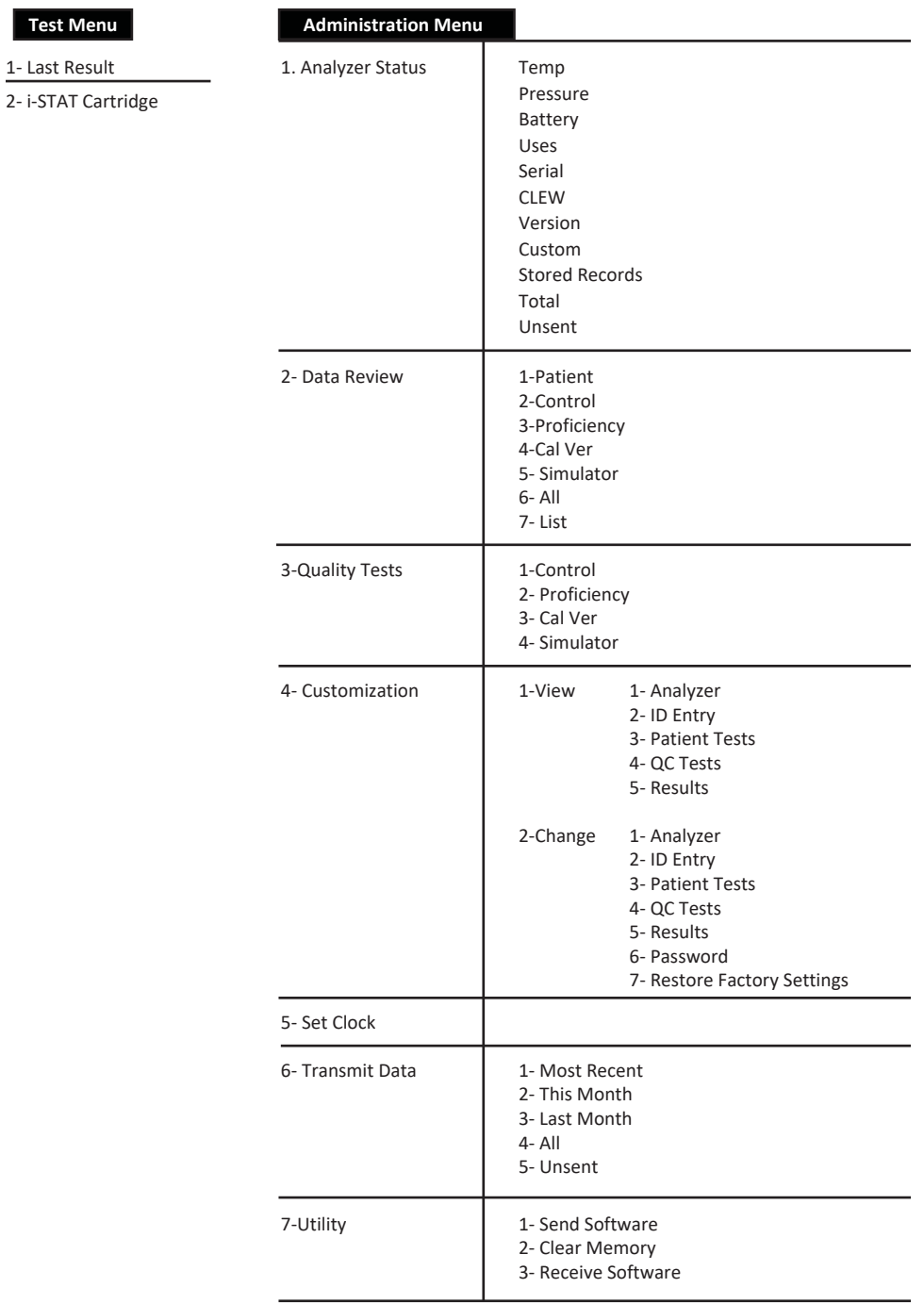

#### **TEST MENU**

The Test Menu is displayed when the analyzer is turned on using the On/Off key.

The options are:

1 - Last Result

2 - i-STAT Cartridge

Option 2 is used for testing patient samples.

**Note:** If the handheld is customized to disable testing under certain conditions, the disabled option will be listed without its number so that it cannot be selected.

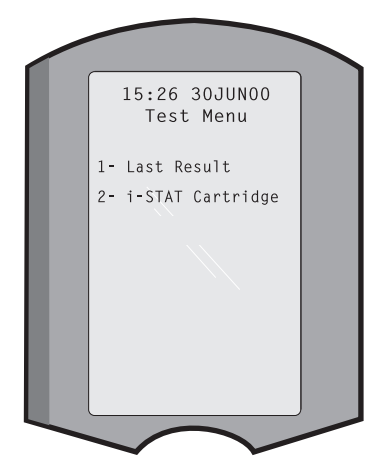

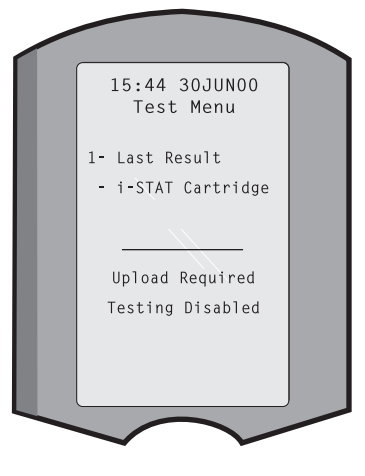

#### **ADMINISTRATION MENU**

**Overview** 

.

The Administration Menu is accessed by pressing the Menu key from the Test Menu screen. The options are:

- 1 Analyzer Status
- 2 Data Review
- 3 Quality Tests
- 4 Customization
- 5 Set Clock
- 6 Transmit Data
- 7 Utility

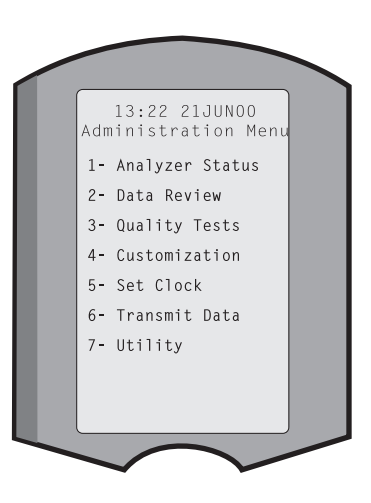

The Analyzer Status screen contains information about the condition or "status" of the analyzer. Fresh readings are made whenever this option is selected. **Analyzer Status**

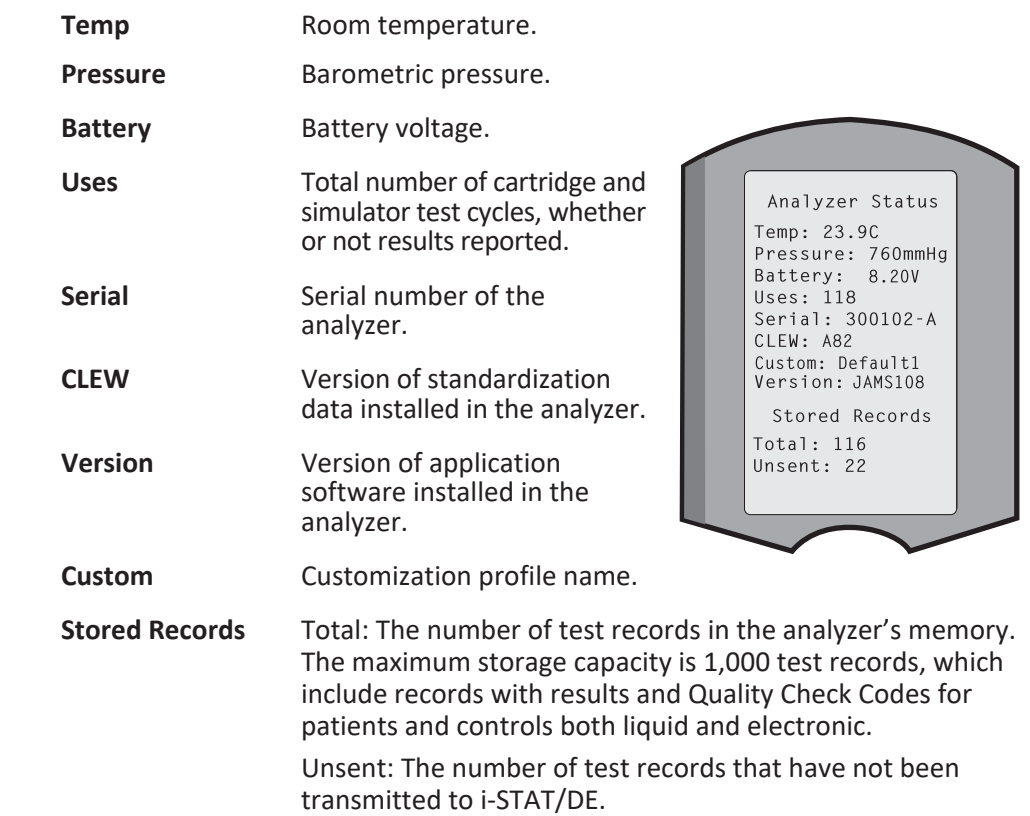

**Data Review** The Data Review function allows the operator to review stored results by the categories listed below. The number of test records stored is indicated at the bottom center of the screen as x/y where x is the record on the screen and y is the total number of stored records in the selected category. The 1 and 2 keys are used to scroll through the stored records as indicated on the bottom right and left of the screen. The most recent test record is always in the first position. The right arrow key is used to page through the screens of

the displayed record.

**1 - Patient** The records for a patient are recalled by scanning or entering via the keypad the Patient ID. If no Patient ID is entered, all patient tests are recalled.

- **2 Control**
- **3 Proficiency**

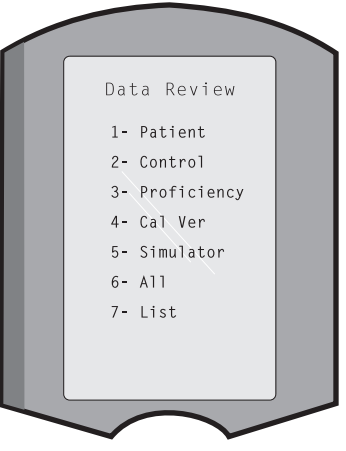

- **4 Cal Ver**
- **5 Simulator** All external and internal Electronic Simulator records.
- 

**6 - All All test records in the analyzer's memory.** 

**7 - List** Records are listed with Cartridge type, date and time of test, patient ID, control lot, proficiency ID, or Cal Ver lot and test level as applicable. Any number of test records can be selected for viewing or printing using the number keys. Pressing the number key corresponding to a record selects a record; pressing the number key a second time deselects the record.

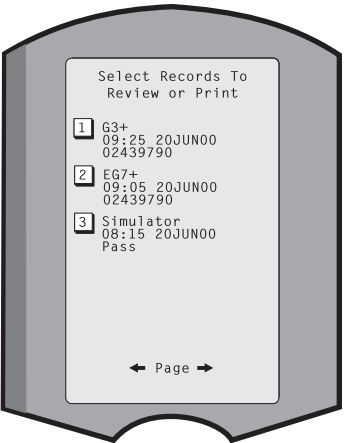

To view one or more records, select the records and press the Enter key. To print records, select the records and press the Print key.

**Quality Tests** Non patient tests can be initiated from the Quality Tests menu. Options are:

- 1 Control
- 2 Proficiency (external quality control)
- 3 Cal Ver (Calibration Verification for cartridges)
- 4 Simulator (cartridge-reading function only)

When testing is initiated from one of these options, the handheld prompts the operator to scan or enter the Operator ID; the Control Lot Number, Proficiency ID, Cal Ver Kit Lot Number, or Simulator ID as applicable; and the Cartridge Lot Number.

When the Quality Tests option is used, results can be reviewed according to the corresponding options under the Data Review option.

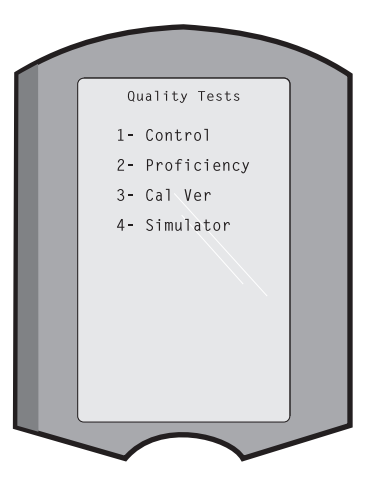

#### **Customization** Analyzers can be customized for site-specific testing characteristics and requirements. A complete list of customizable parameters and their default values can be found in the Customization section. An analyzer can be customized via the keypad or via i-STAT/DE. Items that cannot be customized via the analyzer's keypad are operator lists, test strip lists, reference and action ranges, sample types and order of items on the Chart page.

i-STAT/DE's Customization function can be used to create one customization profile for all analyzers or different profiles for different locations. When the Customization function is enabled, the profiles are transmitted to the analyzers when they are placed in a Downloader.

**Caution:** If location specific customization profiles are created, analyzers should not be moved from one location to another unless they are re-customized for the new location. This is especially important if "CPB: Automatically Adjust" or "CPB: Do Not Adjust" is included in a location-based customization profile. The CPB function adjusts hematocrit and hemoglobin results for the dilutional affect of pump fluid during cardiopulmonary bypass surgery. If an analyzer customized for the CVOR as "CPB: Automatically Adjust" is used for patients who are not on the pump, hematocrit results will be reported falsely high. If an analyzer customized as "CPB: Do Not Adjust" is used for patients who are on the pump, hematocrit results will be reported falsely low. For details on the CPB function, see the Theory section of this manual.

It is recommended that only one method, i-STAT/DE or the keypad, be used to customize all analyzers within a site. If both methods are in use, and the Customization function is not disabled in i-STAT/DE, any changes made to the profile of an analyzer via the keypad will be overwritten the next time the analyzer is placed in the downloader.

The customization profile of an analyzer is identified in the Customization option under the Administration Menu on the analyzer. DEFAULT0 indicates that the analyzer has factory settings. When an analyzer has been customized via i-STAT/DE, the name assigned to the profile by i-STAT/DE is listed. If the default or i-STAT/DE profile is changed on the analyzer, the profile is listed as 00000000.

**Viewing the Customization Profile**

Select **4- Customization** from the Administration Menu, select **1- View** then select from the Customization Menu:

> 1 - Analyzer 2 - ID Entry 3 - Patient Tests 4 - QC Tests 5 - Results

Select a category to review. Use the  $\leftarrow$  and  $\rightarrow$  keys to scroll through the preferences for each category and use the  $\leftarrow$  key to return to the Customization menu.

The Customization review option on the analyzer does not display the certified operator list. This item can be viewed in i-STAT/DE.

#### **Note:**

- Outside the USA, the following changes should be considered: language, unit set, date format and decimal separator.
	- 1 Analyzer

First page Date Format Sound Auto-transmit Memory Full Batch Mode Timeout Second page Inactivity Timeout Upload Schedule Clock Password Sync Clock Patient Record Limit Access Third page

Wireless (only available with the i-STAT wireless analyzer)

- 2 ID Entry
	- 1 Operator ID

First page Minimum Length Maximum Length Repeat ID Manual Entry Code I2of5 Second page Code 128 EAN-8, EAN-13 Codabar Code 93 Code 39

Third page Code 39 Check Digit Truncate First Truncate Last Operator List Not Certified Action Not In List Action

Fourth page Warn User Print ID

2 – Patient ID

First page Minimum Length Maximum Length Repeat ID ID Recall Manual Entry Second page Code I2of5 Code 128 EAN-8, EAN-13 Codabar Code 93 Third page Code 39 Code 39 Check Digit Truncate First Truncate Last Patient List Not in List Action

Fourth page Lockout Override Confirmation Method Print ID

3 - Patient Tests

First page Cartridge Auto-chart Cartridge Information Cartridge Barcode Cartridge Lot Number Comment Code In Range

Second page Comment Code Out of Range Cart Sample Type Result Output Downloader Lockout **STATNotes** 

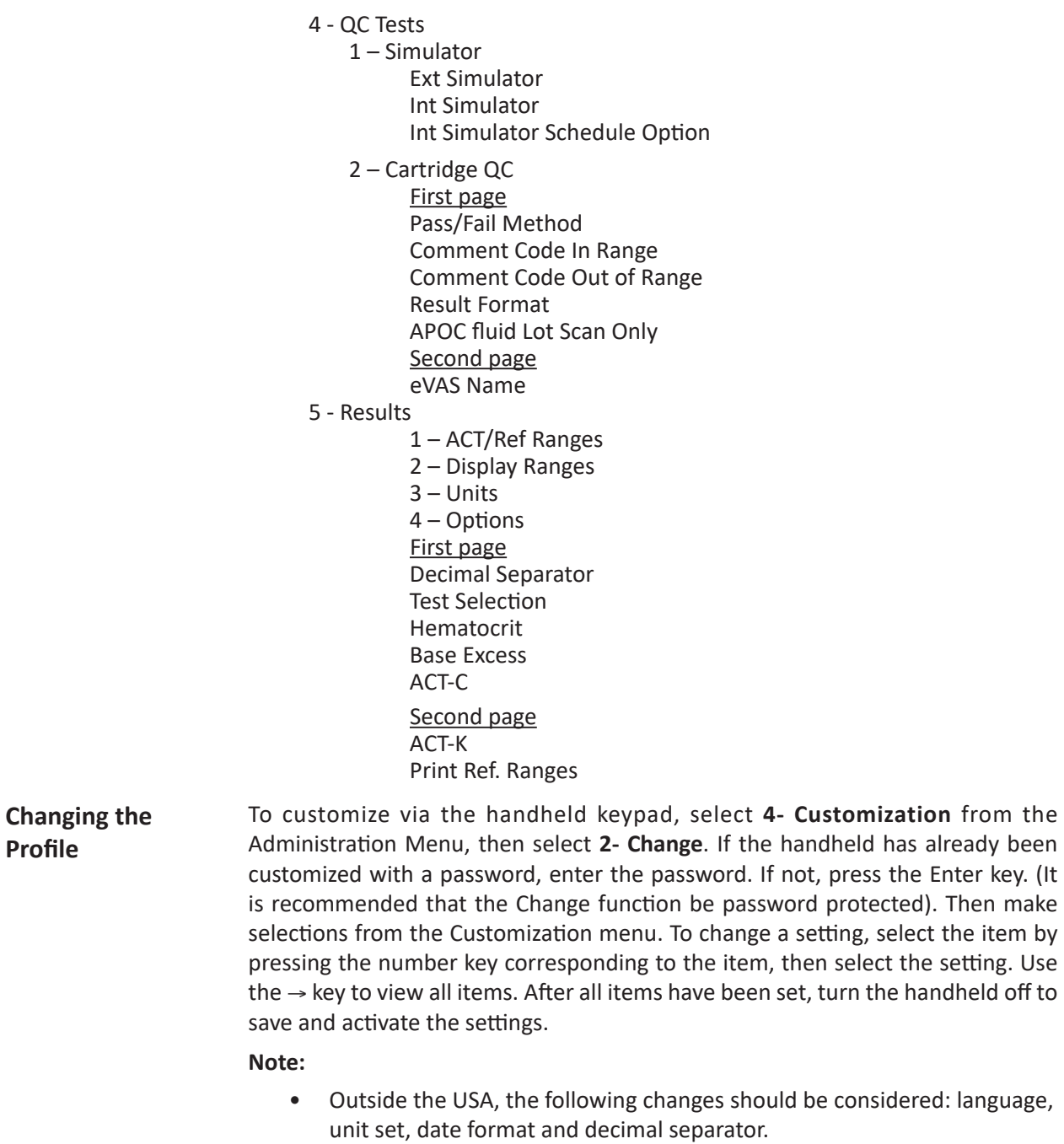

1 - Analyzer

First page Language Date Format Sound Auto-transmit Memory Full

Second page Batch Mode Timeout Inactivity Timeout Upload Schedule Clock Password Sync Clock

Third page Wireless (available with the i-STAT 1 wireless)

- 2 ID Entry
	- 1 Operator ID

First page Minimum Length Maximum Length Repeat ID Manual Entry Code I2of5 Second page Code 128 EAN-8, EAN-13 Codabar Code 93 Code 39 Third page Code 39, Check Digit Truncate First Truncate Last Print ID

2 – Patient ID

First page Minimum Length Maximum Length Repeat ID ID Recall Manual Entry

- Second page Code I2of5 Code 128 EAN-8, EAN-13 Codabar Code 93 Third page Code 39 Code 39 Check Digit Truncate First Truncate Last
- 3 Patient Tests

First page Cartridge Auto-chart Cartridge Information (functionality preset by analyzer firmware) Cartridge Barcode (functionality preset by analyzer firmware) Cartridge Lot Number (functionality preset by analyzer firmware) Comment Code, In Range

- Second page Comment Code, Out of Range Cart Sample Type Result Output Downloader Lockout
- 4 QC Tests
	- 1 Simulator Ext Simulator Int Simulator Int Simulator Schedule Option

2 – Cartridge QC

Pass/Fail Method Comment Code In Range Comment Code Out of Range Result Format APOC Fluid Lot Scan Only

- 5 Results
	- 1 Units and Ranges 2 – Options First page Decimal Separator Test Selection Hematocrit Base Excess ACT-C Second page ACT-K Print Ref. Ranges
- 6 Password
- 7 Restore Factory Settings

**Note:** For additional procedures related to customization using the analyzer keypad, refer to *Procedures for Customization using the Analyzer Keypad* in Section 9 of this manual.

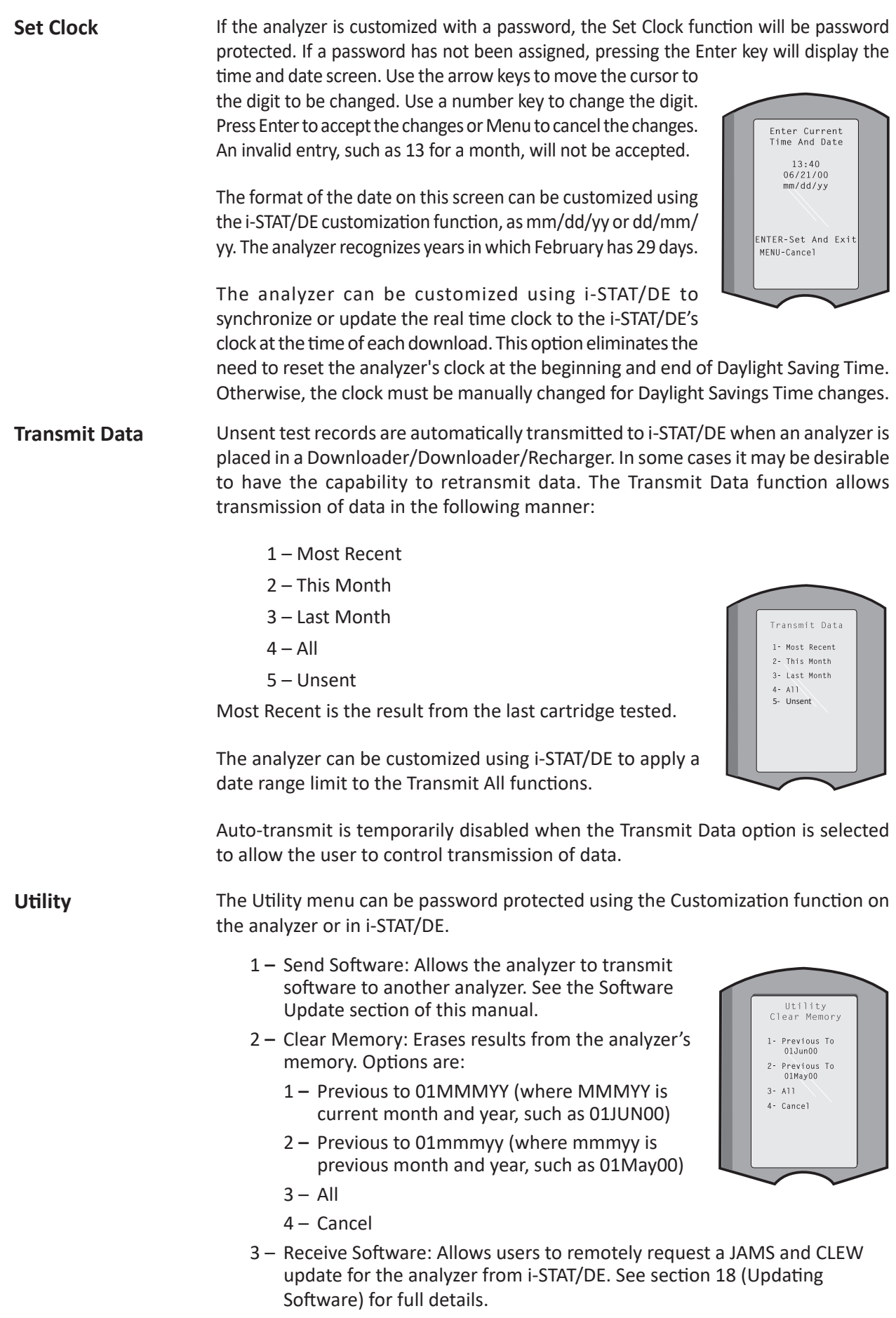

### **LASER BARCODE SCANNER**

- **Laser Barcode Scanner** The barcode scanner is used to scan barcode information into the analyzer. Parameters that can be entered into the analyzer via the scanner include: operator and patient IDs, control and cartridge lot numbers, comment codes and patient chart data. The laser beam emerges from the recessed window on the front of the analyzer adjacent to the battery compartment. The laser beam automatically turns off after 3-4 seconds or after the barcode is successfully scanned.
- **Laser Specifications** The barcode scan engine is manufactured by Motorola Inc. or Opticon Inc. The scan engine contains a laser diode that emits laser radiation at a frequency of 650 nm. The scan engine outputs power (i.e., the power output of the engine if removed from this product) up to 1.9 mW in scanning mode. The scanner in this product only operates when the Scan key is pressed. The scan engine is intended to be used in a Class 2 device.
- **Warning Labels** Warning labels are shown below. The warning labels are located on the back or under-side of the analyzer, as shown. The location of the laser window from where the analyzer emits the laser beam is also shown below.

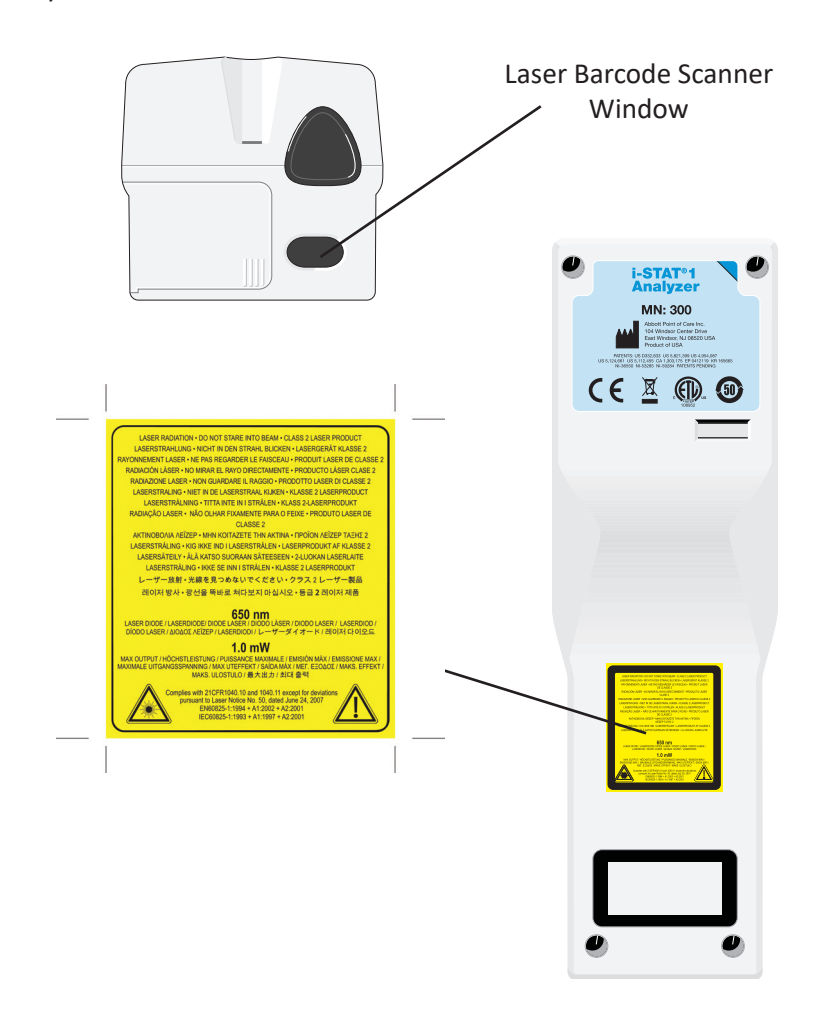

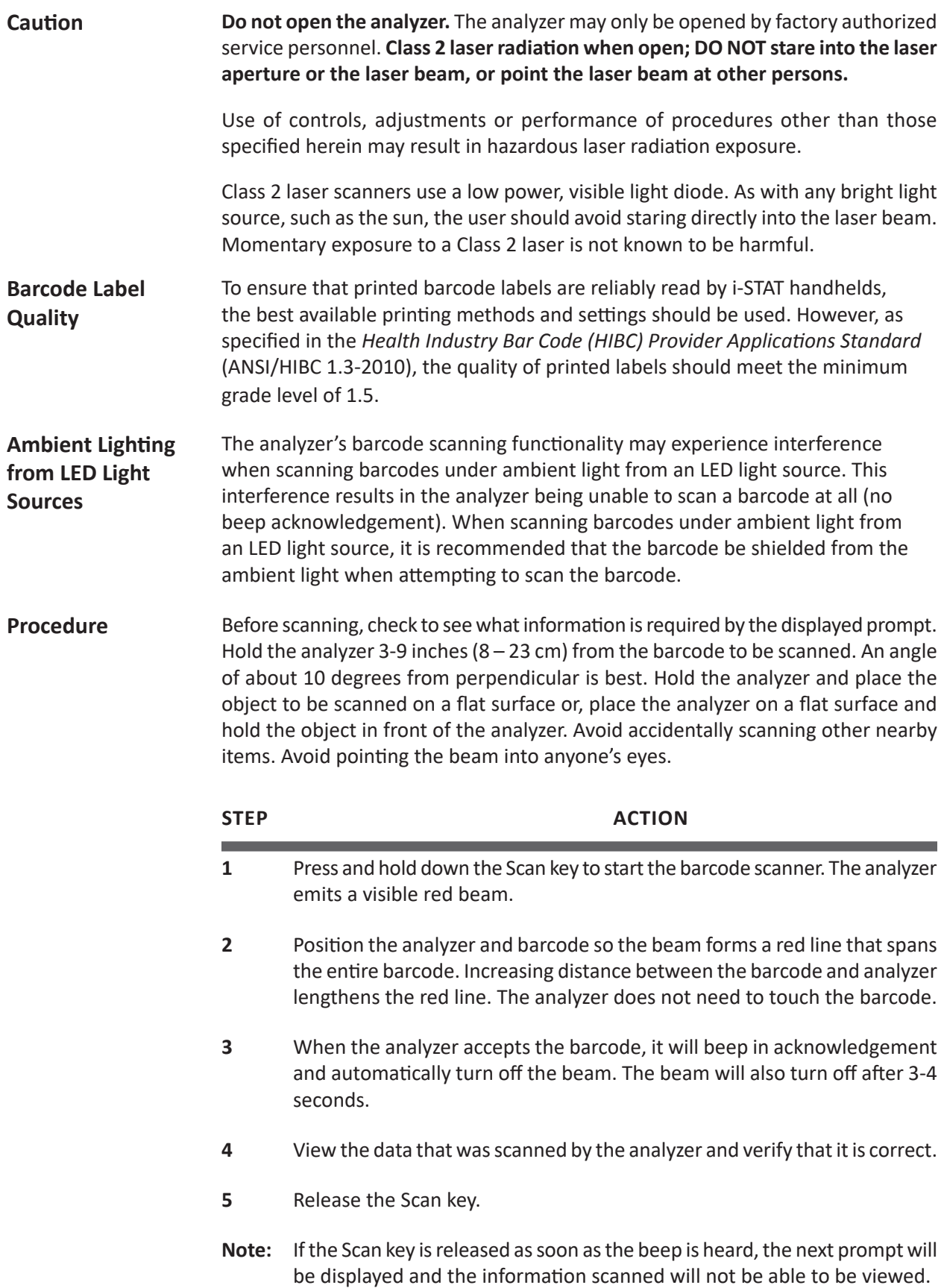

f,

#### **PROMPTS AND MESSAGES**

**Prompts** Either before or during the testing cycle, the analyzer will display prompts that require an operator action or keypad entry, such as "Enter Operator ID." Prompts are described in the manual when used. Some prompts require input before results are displayed. Prompts for the following information are mandatory:

- Operator ID
- Patient ID
- Lot Numbers for Quality Tests
- Cartridge Lot Number
- **Startup Messages**  When the On/Off key is pressed the analyzer may display one or more startup messages. A startup warning message indicates an action that should be taken in the near future to maintain the analyzer in working condition. If the analyzer is customized to disable testing under certain conditions, a startup lockout message indicates the action that must be taken before testing is re-enabled.

**Quality Check Messages** If the analyzer detects a problem during power on, a Quality Check message will be displayed indicating the action that must be taken before testing can begin.

> A Quality Check message will also be displayed and testing halted if the analyzer detects a problem during the test cycle.

> Startup messages and Quality Check messages are described in the Troubleshooting section of this manual. "Upload Required, Testing Disabled" is an example of a startup lockout message, "Battery Low " is an example of a startup warning message, and "Unable to Position Sample" is an example of a quality check failure during the testing cycle.

> **Note:** The "Cartridge Locked" or "Simulator Locked" prompt is always displayed when a cartridge or Electronic Simulator is inserted into the analyzer. Any attempt to remove a cartridge or Electronic Simulator before this prompt is removed from the screen may cause damage to the analyzer.

© 2022 Abbott. All rights reserved. All trademarks referenced are trademarks of either the Abbott group of companies or their respective owners.

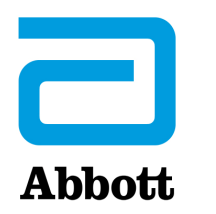

# **i-STAT 1 SYSTEM TECHNICAL BULLETIN**

## **NETWORK OPTIONS FOR UPDATING THE i-STAT 1 ANALYZER USING www.globalpointofcare.abbott**

#### **OVERVIEW**

This Technical Bulletin has been created specifically to guide you through the process of updating the software on the i-STAT 1 Analyzer(s) using one of three network options:

- 1. Using a Network Downloader, Downloader/Recharger, or DRC-300 and the JammLite process with TCP/IP
- 2. Using a Serial Downloader or a serially connected DRC-300 and the JammLite process for accounts with RALS-Plus and i-STAT/DE
- 3. Using the i-STAT/DE Customization Workspace and a Network Downloader, Downloader/ Recharger, or DRC-300

**Before beginning, check the Analyzer Status page and verify that the i-STAT 1 Analyzer has enough battery power (7.5 volts or higher).**

### **WHY DO i-STAT ANALYZERS NEED SOFTWARE UPDATES?**

The i-STAT System is designed to eliminate operator influence on delivered results.

Due to continuous manufacturing process improvements to the i-STAT System, it is necessary to update standardization values from time to time to maintain long-term consistency of performance. These updates are equivalent to manually adjusting calibration on a traditional laboratory analyzer.

New CLEW software -- delivered twice a year -- re-establishes these standardization values and incorporates refinements to the internal quality monitoring system.New JAMS application software allows the i-STAT Analyzer to recognize any newly launched cartridge types and to perform any newly launched features.

i-STAT is for *in vitro* diagnostic use.

#### **1. UPDATE PROCEDURE USING A NETWORK DOWNLOADER AND THE JammLite PROCESS WITH TCP/IP**

**1.1: Before starting the process, make sure all the required equipment / information is available.**

#### •**Computer with:**

- o Windows 2000, XP, or Windows 7
- o Access to www.globalpointofcare.abbott

#### •**i-STAT System Equipment**

- (1) Network Downloader, Downloader / Recharger, or DRC-300
- **Note: These instructions assume that the Network Downloader types used for the update process are already installed and in use on the customer's network.**
- (2) i-STAT 1 Analyzer
- (3) Electronic Simulator
- **List of the IP Address(es) for the network downloader(s) to be used for the software update process**
- **1.2: Close all open programs on the computer.**
- **1.3:** Navigate to www.globalpointofcare.abbott > Support > i-STAT 1 and i-STAT Alinity Support > i-STAT 1 Resources Login > Product Software > i-STAT System Software Updates and Access Software.
- **1.4:** Scroll to "Step 2: Download Software Update File".

#### **No Data Management**

Click on "DOWNLOAD **SUXXXXXX.ZIP**" and save the file to the Desktop. Close the "Download Complete" window.

#### **Data managment with i-STAT/DE version ≥2.8.0.1**

Click on "DOWNLOAD **SUXXXXXX.ZIP**" and save the file to the Desktop.Close the "Download Complete" window.

- **Note:** i-STAT/DE versions less than 2.8.0.1 are no longer supported. Use a Network Downloader, Downloader/Recharger, or DRC-300 and the JammLite process to perform the software update via its IP Address (TCP/IP) or Port (COM Port) for serially connected downloaders.
- **1.5:** Navigate to saved zip file location. Right click on the zip file and select Extract All and Extract to the Desktop.
	- Navigate to the Desktop and click on the folder SUXXXXXX to open.
- **1.6:** Double click the software file "SUXXXXXX.exe" to run. If a Command window opens prompting to overwrite, answer "Y" and then press Enter. Continue answering "Y" to all prompts that appear until the Command window closes. From among the icons that appear, double click  $\mathbf{t}$  JAMMLITE.EXE to launch the JammLite Utility.
	- If the JammLite program does not launch or you receive an error message, contact APOC Technical Support and tell the support specialist you are unable to launch the JammLite Utility.
- **1.7:** In the JammLite utility, select the **i-STAT 300 Analyzer** within the Instrument dropdown menu.

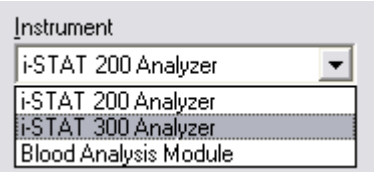

1.8: Select TCP/IP within the Port dropdown menu.

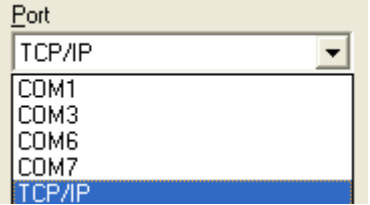

**1.9:** Type the IP Address of the Network Downloader being used for the software update in the **IP Address** box.

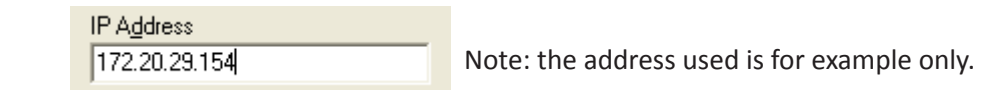

**1.10:** Check that the **Application** and **CLEW** listings match those in the Product Update. Click the **Update** button.

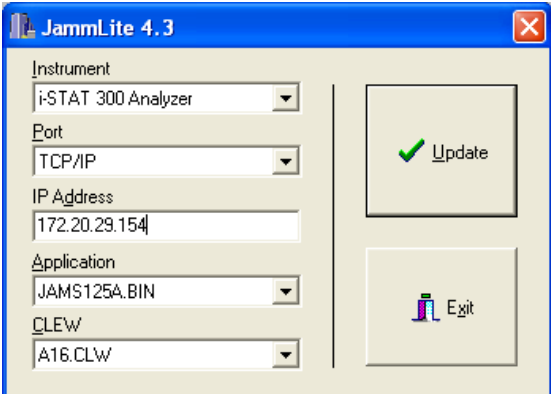

 Note: Application and CLEW numbers are for example only.

**1.11:** Follow the onscreen instructions.

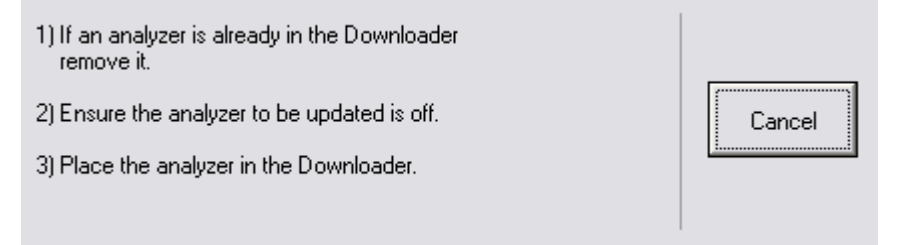

**1.12:** When the update is in progress, the following screen will appear:

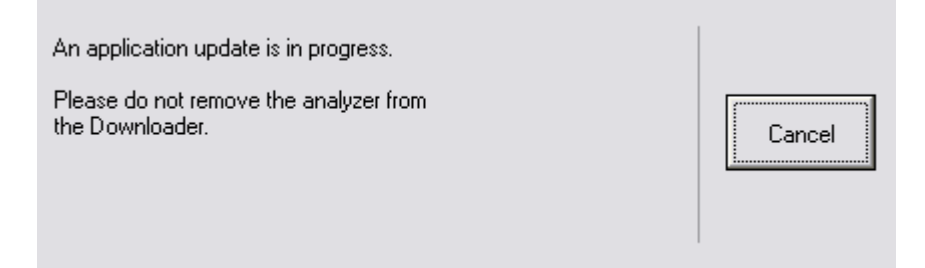

 The analyzer will have 1's and 0's streaming across the screen signifying that it is receiving the software.

 **Do not move the analyzer until the success screen is displayed.**

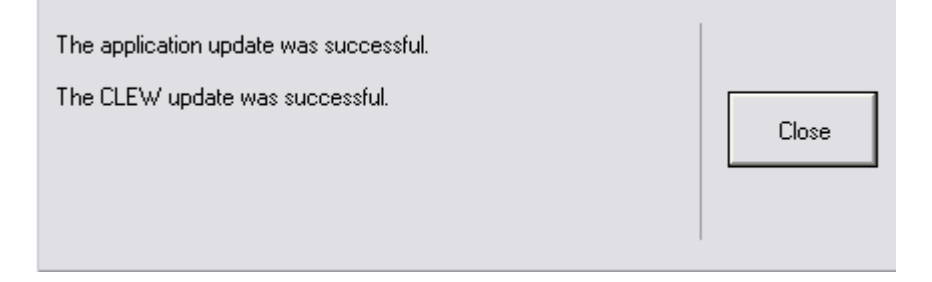

- **1.13:** Run the Electronic Simulator in the analyzer. When the simulator finishes, PASS should be displayed.
	- **Note:** If PASS is not displayed, re-run the Electronic Simulator. If the repeated Electronic Simulator attempt fails, contact APOC Technical Support. For additional information on running the Electronic Simulator, see Section 14 of the i-STAT 1 System Manual.

## *Congratulations.* **The process for updating the first i-STAT 1 Analyzer is complete.**

Review the options below for additional instructions.

If there are no additional analyzers to update, the process is complete.

- Click the  $\mathbf{X}$  button in the upper right corner of the software screen.
- Close all other open boxes.
- Confirm all messages.

If there are additional analyzers to update via the same Network Downloader address:

- Click **Close**.
- Repeat steps **1.10** through **1.13**

If there are additional analyzers to update via a different Network Downloader address:

- Click **Close**.
- Repeat steps **1.9** through **1.13**

#### **2. UPDATING THE i-STAT 1 ANALYZER USING A SERIAL DOWNLOADER OR SERIALLY CONNECTED DRC-300 AND THE JammLite PROCESS FOR ACCOUNTS WITH RALS-Plus AND i-STAT/DE**

- **2.1**: Before starting the process, make sure all the necessary required equipment is available.
	- Computer with:
		- o RALS-Plus IMS
		- o Applicable ports, depending on the type of downloader being used
		- o Access to www.globalpointofcare.abbott
	- i-STAT System Equipment
		- (1) i-STAT 1 Analyzer
		- (2) Serial Downloader, Downloader / Recharger, or DRC-300
			- Note: These instructions assume that the Serial Downloader types being used for the update process are already installed and in use at the customer's facility.
		- (3) All supplied downloader cables
		- (4) Electronic Simulator
- **2.2:** Using the supplied downloader cables, connect the i-STAT 1 serial Downloader, Downloader/ Recharger, or DRC-300 to an accessible port on the back of the computer, and connect the power supply to a wall outlet or power strip.
- **2.3:** Close all open programs on the computer.
- **2.4:** Disable the RALS remote connections.
	- Right click on the red RRC dot in the lower right corner of the display next to the clock and go to "Administrator Settings."
	- Enter the RRC Password of the Day. Call 877-627-7257 to obtain the password, or go to https://www.rals.com/us/home/rals-system/software/rals-password.html and type "richmond" as the key code. Note: Abbott Point of Care Inc. recommends changing the default password.

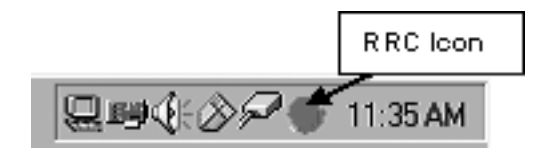

• Double click on "**COM1.**"

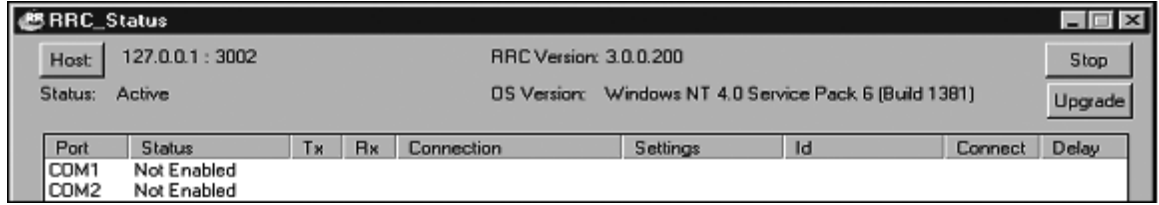

- Record "**Host**" and "**ID**" entry.
- Uncheck the "**Enabled**" box. Click **OK**.

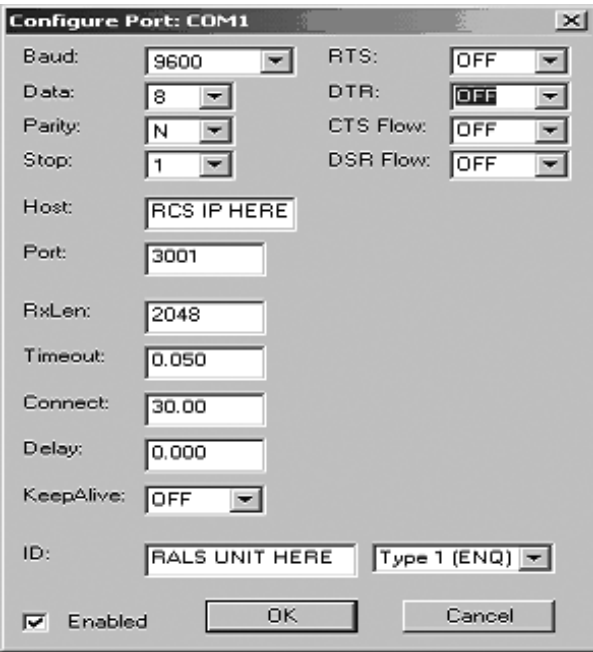

If not enabled, minimize the window and proceed to the next step.

**2.5:** Navigate to www.globalpointofcare.abbott > Support > i-STAT 1 and i-STAT Alinity Support > i-STAT 1 Resources Login > Product Software > i-STAT System Software Updates and Access Software.

Scroll to "Step 2: Download Software Update File"

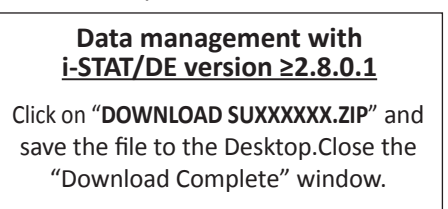

- **Note:** i-STAT/DE versions less than 2.8.0.1 are no longer supported. Use a Network Downloader, Downloader/Recharger, or DRC-300 and the JammLite process to perform the software update via its IP Address (TCP/IP) or Port (COM Port) for serially connected downloaders.
- **2.6:** Navigate to saved zip file location. Right click on the zip file and select Extract All and Extract to the Desktop.
	- Navigate to the Desktop and click on the folder SUXXXXXX.exe to open.
	- Click Run. Double click the software file "SUXXXXXX.exe" to run. If a Command window opens prompting to overwrite, answer "Y" and then press Enter. Continue answering "Y" to all prompts that appear until the Command window closes.
	- Double click  $\|\cdot\|_2$  JAMMLITE.EXE to launch the JammLite Utility.

 **Note:** If the JammLite program does not launch or you receive an error message, contact APOC Technical Support and tell the support specialist you are unable to complete step **2.6** of this document.

**2.7:** In the JammLite utility, select the i-STAT 300 Analyzer within the Instrument dropdown menu.

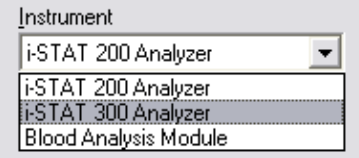

**2.8:** Make sure there is at least one port number listed under the Port Drop-Down **List.**

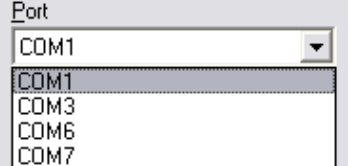

- **Note:** If the Port drop-down list says "None." make certain the connection from the Serial Downloader to the computer is tight. Then reboot the computer and return to step **2.3.**
- **2.9:** Check that the Application and CLEW listings match those in the Product Update for the current software release.
- 2.10: Click on the "Update" button.

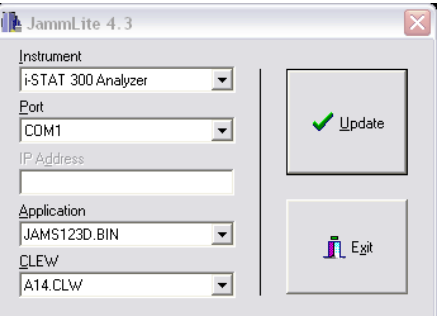

Note: Application and CLEW numbers are for example only.

**2.11:** Follow the onscreen instructions.

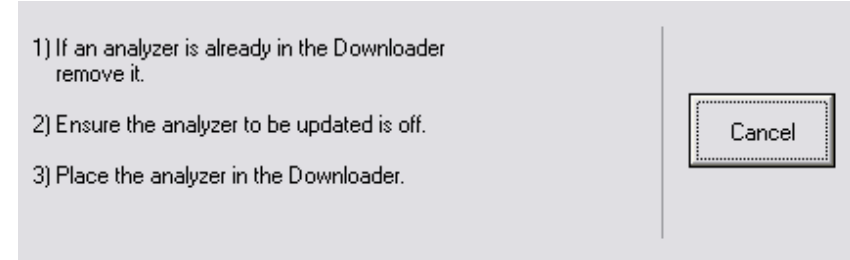

**2.12:** When the update is in progress, the following screen will appear:

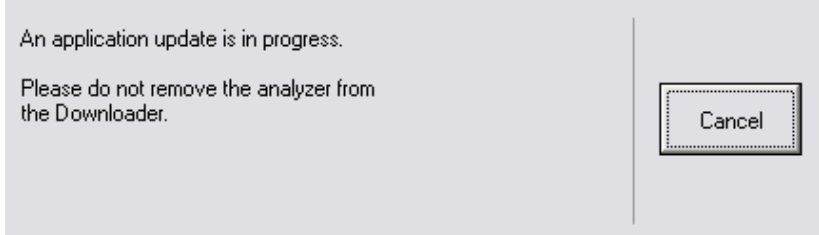

 The analyzer will have 1's and 0's streaming across the screen signifying that it is receiving the software.

**Do not move the analyzer until the success screen is displayed.**

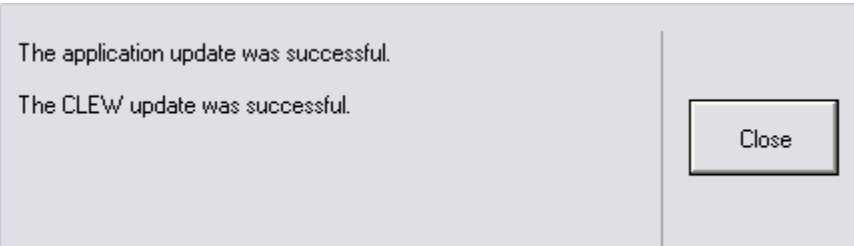

- **2.13:** Run the Electronic Simulator in the analyzer. When the simulator finishes, **PASS** should be displayed.
	- **Note:** If **PASS** is not displayed, re-run the Electronic Simulator. If the repeated Electronic Simulator attempt fails, contact APOC Technical Support. For additional information on running the Electronic Simulator, see Section 14 of the i-STAT 1 System Manual.

## *Congratulations.* **The process for updating the first i-STAT 1 Analyzer is complete.**

If there are additional analyzers to be updated via JammLite:

- Click **Close.**
- Repeat steps **2.10 through 2.13**.

If there are no additional analyzers to update, the process is complete.

- Click the **button** in the upper right corner of the software screen.
- Proceed to step **2.14** to restart the RRC if it was disabled in Step **2.4.**
- Proceed to step **2.14** to update the RALS-Plus i-STAT/DE with the latest CLEW and JAMS software files.
- **2.14:** Restart the RALS remote connection.
	- Maximize the RRC Status window.
	- Double click on Com1.
	- Check the "Enabled" box.
	- Enter the recorded "Host" and "ID" entry from step **2.4.**
	- Click "OK."
- **2.15:** Update the CLEW version in the Customization Workspace.
	- Transfer the files.
		- o Access the main Customization Workspace page.
		- o Click **Update i-STAT/DE** → **Upload Update File.**
		- o Browse to desktop, click on **Accuse 20 Set 20 and click Upload.**

(Note: the XXX is the CLEW version that you are updating.)

- o Click **Update i-STAT/DE** → **Upload Update File.**
- o Browse to Desktop, click on **DES** JAMSXXXX.BIN and click **Upload.**

**(**Note: the XXXX is the JAMS version that you are updating.)

• In the Customization Workspace, under the "Default customization profile:" column, click on the **"i-STAT Analyzer CLEW"** button.

**Note:** Customization screens may vary depending upon the i-STAT/DE version in use.

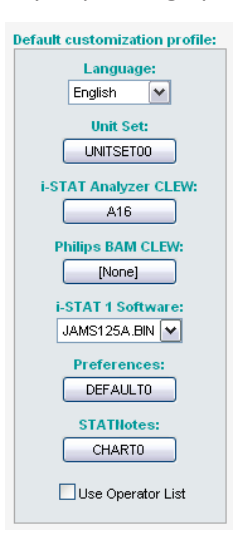

• Check the box next to the new version of **CLEW** and click **OK**.

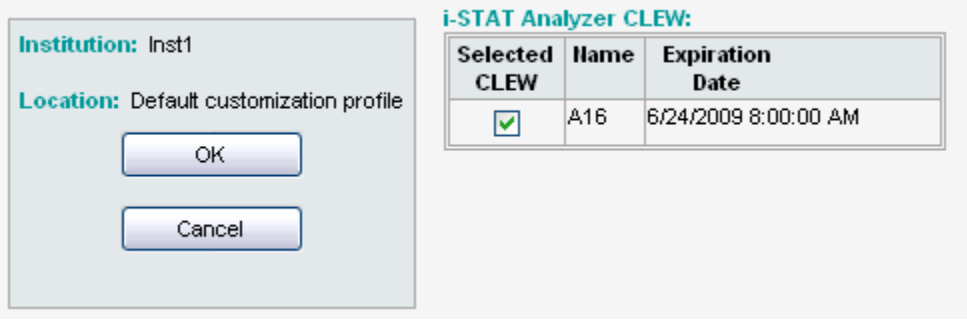

Answer OK to the question that appears.

• If "Uses Default" is not checked beside any Location-based customization profile, click the box under the "**i-STAT Analyzer CLEW**" column.

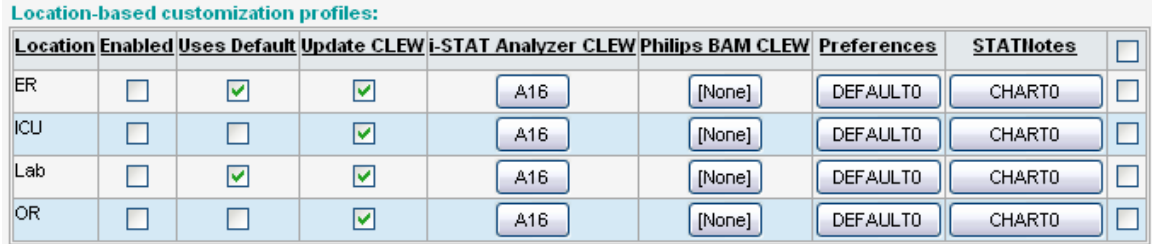

• Click the new version of **CLEW**, and then click **OK**.

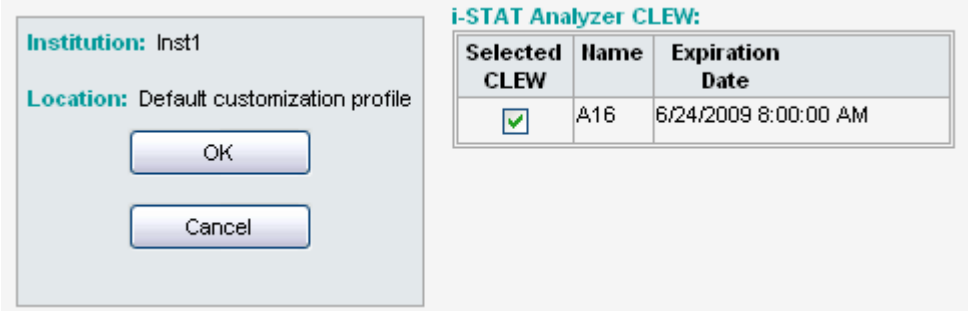

Answer OK to the question that appears.

• Under the "Default Customization profile:" column, click on the **i-STAT 1 Software**  drop-down list. Select the JAMS version that matches the Product Update and click **OK**.

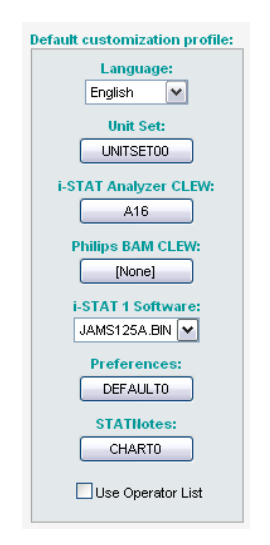

#### **3. UPDATING THE i-STAT 1 ANALYZER USING THE i-STAT/DE CUSTOMIZATION WORKSPACE AND A NETWORK DOWNLOADER, DOWNLOADER/RECHARGER, or DRC-300**

- **3.1:** Before starting the process, make sure all the required equipment / information is available.
	- Computer which can access the Customization Workspace
	- Access to www.globalpointofcare.abbott
	- i-STAT System Equipment
		- (1) i-STAT 1 Analyzer
		- (2) Network Downloader, Downloader/Recharger, or DRC-300

#### **Note: These instructions assume that the Network Downloader types being used for the update process are already installed and in use on the customer's network.**

- (3) Electronic Simulator
- **3.2:** Update the CLEW and JAMS versions in the Customization Workspace.
	- a) Navigate to: www.globalpointofcare.abbott > Support > i-STAT 1 and i-STAT Alinity Support > i-STAT 1 Resources Login > Product Software > i-STAT System Software Updates and Access Software.
	- b) Scroll to "Step 2: Download Software Update File"

#### **Data management with i-STAT/DE version ≥2.8.0.1**

Click on "**DOWNLOAD SUXXXXXX.ZIP**" and save the file to the Desktop.Close the "Download Complete" window.

**Note:** i-STAT/DE versions less than 2.8.0.1 are no longer supported. Use a Network Downloader, Downloader/Recharger, or DRC-300 and the JammLite process to perform the software update via its IP Address (TCP/IP) or Port (COM Port) for serially connected downloaders.

- c. Navigate to saved zip file location. Right click on the zip file and select Extract All and Extract to the Desktop.
- d. Access the main Customization Workspace page.
- e. Click **Update i-STAT/DE** → **Upload Update File**
- f. Browse to the Desktop, click on the SUXXXXXX folder to open. Select SUXXXXXX.exe and click upload.

 (Note: the XXXXXX is the JAMS and CLEW version that you are updating.) Immediately after uploading the CLEW/JAMS to the i-STAT/DE server, i-STAT/DE will unpack the files and make them available for use in the analyzer's Customization Workspace.

- **3.3:** Close Windows Explorer by clicking on the **X** in the upper right corner.
- **3.4:** Access the Customization Workspace**.**
	- RALS-Plus Users:
		- o From the RALS-Plus Application, pick i-STAT from the drop-down menu.
		- o Click on **Device Customization.**
	- PrecisionWeb Users:
		- o Double click on the desktop shortcut or Internet Explorer Favorites for **i-STAT Customization**.
- **3.5:** Update the CLEW and JAMS versions in the Customization Workspace.
	- Under the "Default customization profile:" column, click on the "**i-STAT Analyzer CLEW**" button.

**Note:** Customization screens may vary depending upon i-STAT/DE version in use.

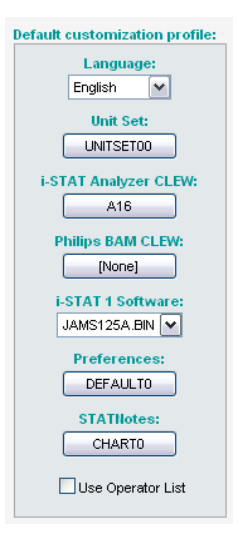

• Check the box next to the new version of **CLEW** and click **OK**.

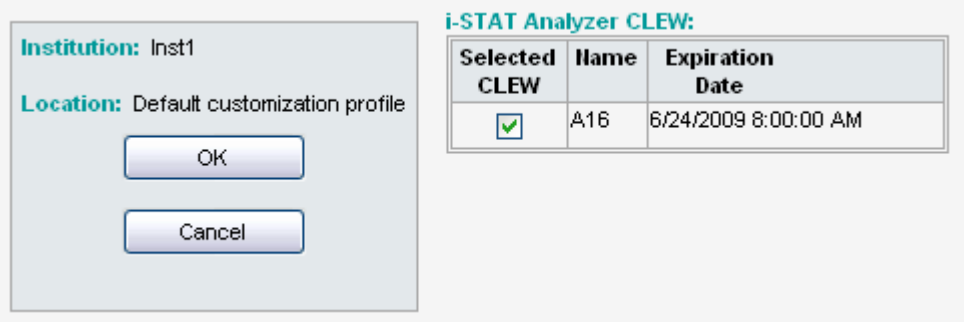

Answer **OK** to the question that appears.

• If "Uses Default" is not checked beside any Location-based customization profile, click the box under the "**i-STAT Analyzer CLEW**" column.

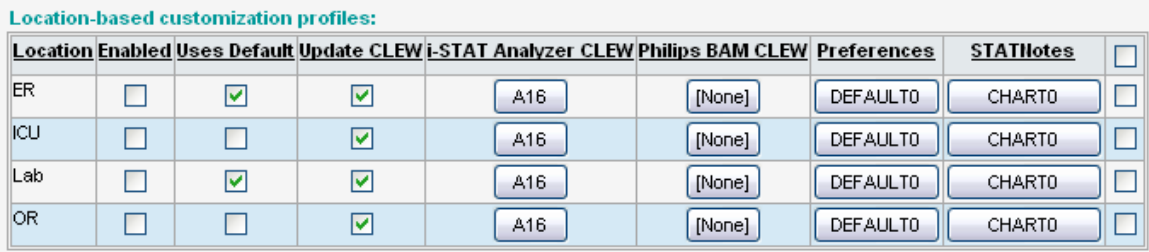

• Click the new version of **CLEW**, and then click **OK**.

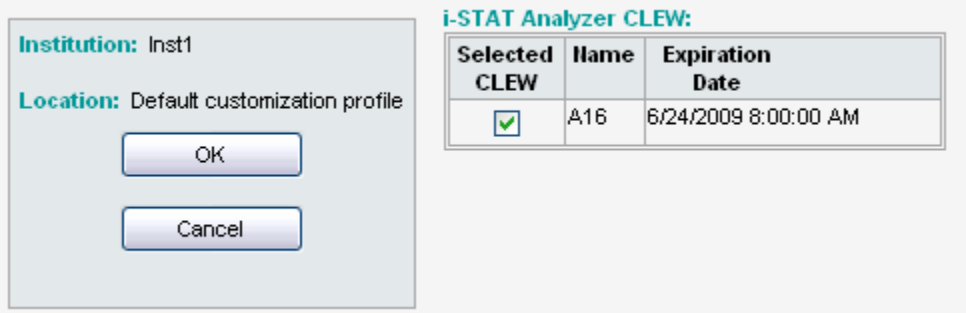

Answer OK to the question that appears.

• Under the "Default Customization profile:" column, click on the **i-STAT 1 Software**  drop-down list. Select the JAMS version that matches the Product Update and click **OK**.

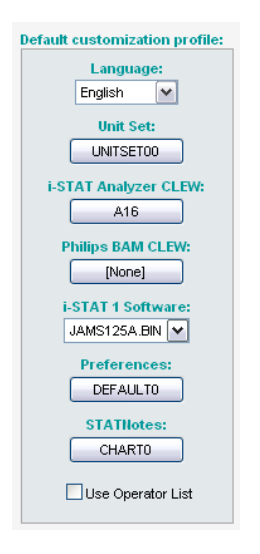

**3.6:** Enable Customization.

- If the **Enable Customization** box is not already checked, click the box next to this listing.
- Under the "Location-based customization profile:" section, make sure **Enabled** is checked for every location from which you wish to perform software updates on your i-STAT 1 Analyzers.
- **3.7:** Update the software in the i-STAT 1 Analyzer.
	- Go to the location where the i-STAT 1 Analyzer(s) you wish to update are located or contact someone at that location who can assist in updating the analyzer(s).
- Press the **On/Off** button on the analyzer.
- Press the **Menu** key to bring up the Administration Menu.
- Press **7 Utility**. When prompted for a password, press **ENT**. If that did not work, a password is needed. Enter the password defined by your facility and press **ENT**. Note: Abbott Point of Care Inc. recommends changing the default password.
- From the Utility menu, press **3 Receive Software**. A "Waiting to Send" message will appear on the analyzer display.
- Place the analyzer in the downloader or downloader / recharger. **Do NOT move the analyzer until step 3.8.** A **Communication in Progress** message will appear on the screen. After this disappears, the analyzer display will stay blank for approximately 5-10 seconds.
- The analyzer will then display 1's and 0's streaming across the screen signifying that it is receiving the software. Once the 1's and 0's disappear, the analyzer display will again go blank for approximately 5-10 seconds.
- A **Waiting to Send** message following by a **Communication in Progress** message will then appear on the analyzer display. After these messages disappear, the analyzer display will go blank, and the update process is complete.
- **3.8:** Run the Electronic Simulator in the analyzer. When the simulator finishes, **PASS** should be displayed.
	- **Note:** If **PASS** is not displayed, re-run the Electronic Simulator. If the repeated Electronic Simulator attempt fails, contact APOC Technical Support. For additional information on running the Electronic Simulator, see Section 14 of the i-STAT 1 System Manual.

## *Congratulations.* **The process for updating the first i-STAT 1 Analyzer is complete.**

Review the options below for additional instructions.

- If there are no additional analyzers to update, the process is complete.
- If there are additional analyzers to update, return to step **3.7**.

© 2022 Abbott. All rights reserved. All trademarks referenced are trademarks of either the Abbott group of companies or their respective owners.

This page intentionally left blank

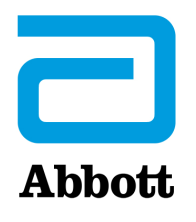

## **i-STAT 1 SYSTEM TECHNICAL BULLETIN**

## **Support Services**

Abbott Point of Care and its distributors are committed to helping you resolve any problems with the i-STAT System: i-STAT 1 Handheld, cartridges, accessories and data management software. For technical assistance within the United States, please call Technical Services at 800-366-8020 toll free. Outside the U.S., please contact your local i-STAT distributor.

#### **NORTH AMERICA**

#### *USA*

**Abbott Point of Care** 400 College Road East Princeton, NJ USA 08540 Tel: +800-366-8020, option 1 Tel: +800-284-0702 (waived customers) Email: techsvc@apoc.abbott.com

#### *CANADA*

Abbott Point of Care 400 College Road East Princeton, NJ USA 08540 Tel: +800-366-8020, option 1 Email: techsvc@apoc.abbott.com

### **AFRICA**

#### *ANGOLA*

**Promed International Health Ltd.** Largo AmilcarCabral n 2,A-B-C e 12 R/C Ingombotas Luanda, Angola Tel.No.: +244 94 6146050

#### *EGYPT*

**International Company for Medical Equipment S.A.E.**  24th, Gamiet El Dewal El Arabia Giza, Egypt Tel.No.: +202 33 47 06 78

#### *BOTSWANA*

**Leading Edge Markets (Pty) Ltd** P.O. Box 40551 Plot 128 Unit 5 Gaborone International Finance Park Gaborone, Botswana

#### *KENYA*

**Phillips Healthcare Technologies Ltd** Phillips Business Park Mombasa Road Nairobi, Kenya Tel.No.: 254 7336 12025

#### *DEMOCRATIC REPUBLIC OF CONGO* **Wagenia** 259 Avenue Wagenia Kinshasa 02476

Democratic Republic of Congo Tel.No.: +243 9 97 000097

#### *KENYA*

**Ziwala Limited** P.O. Box 17919 Nairobi, Kenya 00100 Tel. No: +254 722 725 529

#### *LESOTHO AND MALAWI*

**Obsidian Health Ltd** Cosmo Business Park Malibongwe Drive Randburg, South Africa 2188 Tel.No.: +27 87 3535600

#### *MAYOTTE AND REUNION ISLAND*

**Abbott France S.A** 40/48 rue d'Arcueil 94593 Rungis Cedex, France Tel.No.: +33 1 4560 2500

#### *NIGERIA*

**JB Consulting (MDP) Ltd QDT Solution** 111 Concorde Road, Building 3, Level 1 Regus Maidenhead, Berkshire SL6 4BY UK Tel.No.: +44 7808 589 217

#### *SUDAN*

**Penotee Multi Activities Co Ltd.** Building No. 556 Block 22, Badr Street Altaif, Khartoum Sudan Tel. No: +249 183 287794

#### *ZAMBIA*

**Phillips Pharmaceuticals (Zambia)** Plot #7236, Njolwe Road Light Industrial Area Lusaka, P.O. Box 36017 Zambia

#### *LIBYA*

**Al- Harameen Pharmaceutical**

**Medical Supplies** Extension of Al Saraj Street After Audi Showroom Tripoli, Libya Tel.No.: 201 00 3333 444

#### *MOROCCO*

**Masterlab Sarl** 22 Rue IBN Tayeb Kadiri Les Orangers Rabat Morocco Tel. No.: +212 661208038

#### *RWANDA*

**Phillips Pharmaceuticals (Rwanda) Ltd** GF 68, Kigali Modern City Market Commercial Street Kigali, Rwanda

#### *TANZANIA*

**Phillips Pharmaceuticals (Tanzania) Ltd** Vingunguti Industrial Area P.O. Box 737 Dae Es Salam, Tanzania Tel. No.: + 255 782637336

#### *ZIMBABWE*

**Healthyard Laboratories Pvt Ltd**  Cooksey House 2 Simon Mazorodze Rd., Southerton Harare AZ1095 Zimbabwe Tel. No.: 263778401114

#### *MAURITIUS*

**Health Focus Ltd.** 33 St. Clement Street Curepipe 74208 **Mauritius** Tel.No.: +230 674 1000

#### *NIGERIA*

**Phillips Pharmaceuticals (Nigeria) Ltd** 122-132 Afprint Industrial Estate Apapa Oshodi Expressway Iyana-Isolo, Nigeria Tel.No.: +234 8056292422

#### *SOUTH AFRICA*

**Obsidian Health Ltd** Cosmo Business Park Malibongwe Drive Randburg, South Africa 2188 Tel.No.: +27 87 3535600

#### *UGANDA*

**Phillips Pharmaceuticals (Uganda) Ltd** N-S Maghavani Complex 5th Street, Industrial Area Bugolobi Kampala, Uganda Tel.No.: 256 772 518 681

## **ASIA/PACIFIC (EXCLUDING CHINA)**

#### *AUSTRALIA*

**Abbott Australia**

299 Lane Cove Road Macquarie Park NSW 2113 Australia Tel: 61 2 9857 1111

#### *BRUNEI*

**Transmedic Pte Ltd.** 5, Jalan Kilang Barat 9th Floor Petro Centre Singapore 159349 Tel: +65 6 7371 945

#### *AUSTRALIA*

**CMM Technology** Unit 12, 3 King Edward Road Osbourne Park Western Australia 6017 Tel: +61 1300 79 70 30

## *COOK ISLANDS, FIJI, FR. POLYNESIA, HONG KONG SAMOA, TONGA, AND TOKELAU*  **Abbott New Zealand**

Building D, 4 Pacific Rise Mt. Wellington Auckland 1060 New Zealand Tel: 64 9 573 6030

#### *BANGLADESH*

**Unimed Limited** Rangs Nasim Square (7th Floor), House 46 Sheikh Kamal Saroni, Road No. 16 Dhanmondi Dhaka 1209 Bangladesh Tel: +8802 9128192-3

**BioAsia Diagnostics Company Ltd** Unit 1-3, 20F CRE Centre, 889 Cheung Sha Wan Road, Cheung Sha Wan Kowloon Hong Kong Tel: +852 27870906

#### *INDIA*

**Sandor Medicaids Private Ltd.** 8-2-326/5, Road No. 3 Banjara Hills Hyderabad, India 500 034 Tel: +91 40 233 570 48

#### *INDONESIA*

**Transmedic Pte Ltd.** 5, Jalan Kilang Barat 9th Floor Petro Centre Singapore 159349 Tel: +65 6 7371 945

#### *JAPAN* **Japan Medical Link Co., LTD**  8-1 marunouchi, matsumoto-shi nagano-ken, JP 390-0873 Tel: +81 263 38 0411

#### *JAPAN* **Konishi Medical Instruments Co., Ltd** 2-1-5awajimachi, chuo-ku osaka, JP 541-0047 Tel: +81 6 6941 1363

*JAPAN* **Masuda Medical Instruments Co., LTD** 50 takedawarayacho, hushimi-ku kyoto, JP 612-8443 Tel: +81 75 623 7111

#### *JAPAN*

**Nakakita Yakuhin Corporation**  3-5-15 marunouchi naka-ku aichi-ken, JP 460-8515 Tel: +81 52 971 3681

#### *JAPAN*

**Takeyama Co., LTD**  16-1-5 kita6jonishi chuo-ku hokkaido, JP 060-0006 Tel: +81 11-0611-0100

#### *JAPAN*

**Abbott Japan** 3-5-27, Mita, Minato-ku Chiba 270-2214 Japan Tel: 65 6914-8351

#### *INDIA*

**Crescent Organics Pvt. Ltd.** WINDSOR, 2nd Floor Cst Road, Kalina, SantaCruz (E) Mumbai 400098

#### *JAPAN*

**Hokuyaku Inc.**  16-1-5 kita6jonishi, chuo-ku Hokkaido JP 060-0006 Tel: +8 11611-0989

*JAPAN*

**Kawanishi Corporation**  1-3-9 ima, kita-ku okayama-ken, JP 700-8577 Tel: +81 86 241 9242

#### *JAPAN*

**Kyowa Medical Corporation** 156-2ikeda, suruga-ku shizuoka-ken, JP 422-8005 Tel: +81 45 655 6600

*JAPAN* **Mitas, Inc.**  4-901 tonyacho hukui-shi hukui-ken, JP 918-8556 Tel: +81 776 28 2888

*JAPAN* **Sanshodo Co., LTD** 68kamitobaomonocho minami-ku kyoto, JP 601-8533 Tel: +81 75 681 5131

*JAPAN* **Tomiki Medical Instruments, Co., Ltd** 2-46 tonyacho kanazawa-oshi Ishikawa-kens, JP 920-8539 Tel: +81 76 237 5555

#### *KIRIBATI, MICRONESIA, NEW CALEDONIA, AND PAPUA NEW GUINEA*

**Abbott Australia**  299 Lane Cove Road Macquarie Park NSW 2113 Australia Tel: 61 2 9857 1111

#### *INDIA*

**Genpharmasec Limited** 104/105, 1st Floor Gundecha lndust. Comp. Premise Akurli Road, Kandivali East Mumbai II 400 India

#### *JAPAN*

**lwabuchi Pharmaceutical Co., Ltd** 1-5 Takanodai Yotsukaido-Shi (Chiba) JP 284-0033 Tel: +81 43 310 6630

#### *JAPAN*

**Kishiya Inc**  1-14-21 matsushima higashi-ku hukuoka-ken, JP 812-0062 Tel: +81 92611 8000

#### *JAPAN*

**Maruki Medical Systems Inc.**  3-20-7 nishinakata, taihaku-ku miyagi-ken, JP 981-1105 Tel: +81 22 242 6001

#### *JAPAN*

**Musashi Engineering Co., LTD** sekitori60, uedacho Aichi, JP 441-8134 Tel: +81 532 25 1231

#### *JAPAN*

**Shibataintech**  2-11-3 oroshimachi wakabayashi-ku miyagi-ken, JP 984-0015 Tel: +81 22 236 2311

*JAPAN* **Yamashita Medical Instruments Co., LTD**  hakataza and nishigin building 10 2-1 shimokawabatacho fukuokaken, JP 812-0027 Tel: +81 956 25 2112

#### *KYRGYZSTAN*

**Meditek Ltd.** Ryskulova Str. 12 Bishkek, Kyrgyzstan 720001 Tel.: 00996 312 93 50 05

#### *MALAYSIA*

**Transmedic Pte Ltd.** 5, Jalan Kilang Barat 9th Floor Petro Centre Singapore 159349 Tel: +65 6 7371 945

#### *NEPAL*

**Synergy Medisales Pvt. Ltd** #205, Bishal Nagar, Bishal Basti kha Kathmandu, B 977 Nepal Tel.: +977-01-4425956

#### *PAKISTAN*

**Hospicare Systems** Mezzanine Floor. Rabbiya Garden Block 3 Karachi 74800, Pakistan Tel. No: +92 2134921913

#### *SINGAPORE*

**Transmedic Pte Ltd.** 5, Jalan Kilang Barat 9th Floor Petro Centre Singapore 159349 Tel: +65 6 7371 945

#### *SRI LANKA*

**Hemas Surgicals & Diagnostics Pvt. Ltd** No. 75 Braybrook Place Colombo, Sri Lanka Tel: 94114766680

#### *THAILAND*

**Connect Diagnostics Co., Ltd** 1/57-58 Venice Di Iris Soi Watcharaphol 2/7 Bangkok 10220 Thailand Tel: 6623470109

#### *MALDIVES*

**Medtech Maldives Pvt Ltd** Ma. Fas Eri 3rd Floor Ameenee Magu Male 20205 Male 20205 Maldives Tel: +960 3308663

#### *NEW CALEDONIA*

**Medi-Services S.A.R.L**  8, rue Reverce Noumea New Caledonia Tel: 687272000

#### *PHILIPPINES*

**Euromed Laboratories Phil., Inc.** Sabutan Paliparan Road Brgy. Sabutan Silang. Cavite 4118 Philippines Tel.: 63 (02) 85240091 98

#### *SOLOMON ISLANDS, TUVALU, VANUATU, AND YAP*  **Abbott Australia**

299 Lane Cove Road Macquarie Park NSW 2113 Australia Tel: 61 2 9857 1111

#### *TAIWAN*

**Ditech Enterprise Co., Ltd.** 9F, No. 168, Sec. 1 Zhongshan Rd New Taipei City 234 – TA - 234 Taiwan Tel: +886 2 8923 2236

#### *UZBEKISTAN*

**Albatros World**  Buyuk lpak Yoli street, 49 Mirzo Ulugbek district Tashkent, Uzbekistan 10005 4 Tel: +998 97 744 78 63

#### *MYANMAR (BURMA)*

**Advanced Diagnostic Products Trading Co., Ltd**

No. 34, Thate Pan Street Ahlone Township Yangon, Myanmar Tel.: +951 229587

#### *NEW ZEALAND*

**Abbott New Zealand** Building D, 4 Pacific Rise Mt. Wellington Auckland 1060 New Zealand Tel: 64 9 573 6030

#### *PHILIPPINES*

**Medical Trends & Technologies, Inc. (MEDT2EK}**  #200J Elizalde Street, Phase V BF Homes Paranaque City 1700 Philippines Tel: 6388069767

#### *SOUTH KOREA*

**POC Korea Ltd.** Ace Gasan Tower, 121 Digital-ro Suite 1501 Gumchon-gu, Seoul 08505 South Korea Tel: +82 2 2058 0971

#### *THAILAND*

**Transmedic Pte Ltd.** 5, Jalan Kilang Barat 9th Floor Petro Centre Singapore 159349 Tel: +65 6 7371 945

#### *VIETNAM*

**Transmedic Pte Ltd.** 5, Jalan Kilang Barat 9th Floor Petro Centre Singapore 159349 Tel: +65 6 7371 945

#### **CHINA**

#### **BIOTEC Biotechnology Limited Co.**

Room 1013, Wu Yang Xin Chen Plaza No. 111-115, Si You Xing Road Yue Xiu District, Guangzhou People's Republic of China Tel. No: 86-020-28865008

#### **Chongqing Chenjie Medical Equipment Co. Ltd** Room 4-6, Building 4

No. 101 Cuibai Rd Dadukou District Chongqing, 400080 China Tel.No: 86-023-68153822

#### **Sinopharm Group Xinjiang Medical Equipment Co., Ltd** 16th Floor, 1st Building

199 North Liyushan Road Urumai 830054 China Tel. No: 86-991-3197595

#### **Beijing Bao Ze Kang**

**Pharmaceutical Co., Ltd.** B512/513 5F, 6-1 building 28 red lotus road Xicheng District Beijing CH Tel. No: 010-62358509

#### **Wuhan Zhongji Pathology Diagnosis**

**Center Co., Ltd.** Room 1, 4th Floor, Building B12 No. 818 High-tech Street EastLake Development Zone Wuhan, China Tel. No: 15071168946

#### **Sinochem Beijing Medical Technology Co., Ltd**  17 /F, Jincheng Building

Longpan Middle Road Qinhuai District, Nanjing, China

#### **Beijing Huiwen Yuanmei**

**Technology & Trading Co., Ltd** Room C100, Area C, No. 14 Building No. 2 Kechuang Dongwu Street Beijing, China 100111 Tel. No: 010-57621837

#### **Sinopharm Group Hebei Medical Equipment Co., Ltd.** No. 309 Zhonghua North Street

Xinhua District Shijiazhuang 050050 China Tel. No: 0311-67302513

#### **Xuzhou Ruida Medical Equipment Ltd**

Room 306, No. 25, Jinqiao Road Jinshan Bridge Economic Development Zone Xuzhou 221000 China Tel. No: 86-18761439568

#### **Chengdu Life Medical Equipment Co. Ltd.**

Room 2-5, 13th Floor, Building No.2 799 Jinfu Rd Jinniu District, Chengdu city Sichuan Province People's Republic of China Tel. No: 028-65037108

#### **Shanghai Jointown Medical Devices**

**Supply Chain CO.,LTD** Room 206, 2/F, Building 7 No. 285 fengguan Road Jinshan District Shanghai, CH Tel. No: 15207181724

#### **Guangdong Biochem**

**Healthcare Investment Co., Ltd** Room 903-904, Building A, No. 263 Shuangcheng International Plaza Guangzhou, China Tel. No: 86-020-38372808

#### **Sinopharm Medical Supply**

**Chain Service (AnHui) Co., Ltd** No. 15, Red Maple Road Hi-Tech Zone HeFei 230088 China Tel. No: 86-551-65310478

#### **Shenzhen Zichang Technology Co., Ltd.**

Room 603, 6 Building, Tongfuyu industrial city Tanglang, Xili Street, Nanshan District Shenzhen CH Tel. No: 18124785081

#### **Realcan Phamaceutical Group**

**Shanghai Co., Ltd.** Room 1501, 388 Fenglin Road Xuhui District Shanghai Shanghai CH 200032 People's Republic of China Tel. No: 86-18153573207

#### **Guangdong heyidukang Medical Technology Co., Ltd.**

Room 217, building 7, Jiangmen Wanda Plaza, Pengijang district, Jiangmen China 529000 Tel. No: 15807502929

#### **EUROPE**

#### *AUSTRIA*

**Abbott Austria** Perfektastr., 84A Wien, Austria A 1230 Tel. No.: +43 1 89 122 0

#### *CROATIA AND MALTA*

**Mark Medical d.o.o.** Budmanijeva 5 Zagreb, 10000, Croatia Tel. No: +385 1 6065 444

*FINLAND* **Abbott Oy (Abbott Finland)** Linnoitustie 4 Espoo, Finland 02600 Tel. No.: +358 9 751 8418

#### *GERMANY*

**Abbott GmBH (Abbott Germany)** Max-Planck-Ring 2-3 65205 Wiesbaden – Delkenheim Germany Tel.No.: +49-6122-58-0

#### *IRELAND*

**Abbott Laboratories, Ireland Limited** Block B, Liffey Valley Office Campus Dublin 22 D22 XOY3 Tel. No.: +353 1 469 1560

#### *ITALY*

**Tobar Service SRL**  Via Veronica Gambara 23 Rome, Italy Tel. No.: +39 06 89161897

#### *POLAND*

**Diag-med** ul.Stanislawa 50 Prusków 05-800 Poland Tel.No.: +48 22 8389723

#### *AZERBAIJAN*

**Albatros Healthcare** Y. Haseynov 6 Narimanov Baku, Azerbaijan AZ1021 Tel.No.: +994 125648635

*CZECH REPUBLIC*  **Coro Medical s.r.o.** Biskupsky dvur 2095/8 Prague, Czech Republic 110 00 Tel.No.: 42603229000

*FRANCE* **Abbott France S.A**

40/48 rue d'Arcueil 94593 Rungis Cedex, France Tel. No.: +33 1 4560 2500

#### *GERMANY*

**WS Laborbetriebsgesellschaft GmbH** Langendembach 72A Langenoria GE 07381 Germany Tel.No.: +49 3647 – 414378

#### *ITALY, VATICAN CITY, MALTA AND SAN MARINO* **Abbott SRL (Italy)** Via Ribotta 9 Rome, Italy 00144 Tel. No.: +39 06 52 9911

#### *NETHERLANDS*

**Abbott B.V. (Abbott The Netherlands)** Wegalaan 9 2132 Hofddorp **Netherlands** Tel.No.: +31 88 82 22 500

#### *PORTUGAL AND SPAIN*

**Magnamed, Lda** Rua Prof Francisco Gentil n° 22F 2620-097 Póvoa de Santo Adrião Portugal Tel.No.: +351 21 938 32 40

#### *BELGIUM & LUXEMBOURG* **Abbott sa/nv (Abbott Belgium)** Avenue Einstein 14 1300 Wavre, Belgium Tel.No.: +32 10 47 53 11

#### *DENMARK, GREENLAND, ICELAND AND FAROE ISLANDS* **Abbott Laboratories A/S (Abbott Denmark)** Emdrupvej 28C

DK-2100 Copenhagen, Denmark Tel. No.: +45 39 77 00 00

#### *GEORGIA*

**Advanced Medical Technologies & Services AMTS** Saburtalo Str. 7, Flat 13 Tbilisi 0159 Georgian Republic Tel.No.: +995 32 532 032/036

### *GREECE, CYPRUS,*

*ALBANIA AND KOSOVO* **Pegasus Health and Sciences S.A.** Thessalonikis 18 Chalandri Athens, GR 15234 Tel.No.: +30 210 6139496

*ITALY* **Burke & Burke**  Via A Einstein, 32 Assago (Ml) 20090 Italy Tel. No.: +39 02 4571 3663

#### *NORWAY*

**Abbott Norge as (Abbott Norway)** Martin Linges vei 25 Postboks 1 Fornebu N-1330 Norway Tel. No.: +47 81 55 99 20

#### *ROMANIA*

**MD&D (SC Medical Devices & Diagnostics SRL)** 111C, Drumul Vales Furcii St. Sector 6 Bucharest 061985 Romania Tel.No.: 40311054280

#### *ROMANIA*

**Ducos Trading Ltd** Johann Strauss, No. 2A Etaj 3, Camera 5A Bucuresti 020312 Romania Tel. No: +40 314 381 094

#### *RUSSIA*

**Eco-med-s M LLC** Samokatnaya str., 2A Bld. 1 p.105, r. 3, of. 2 Moscow, Russia 111033 Tel. No: +7 (495) 748-43-50

#### *SPAIN, PORTUGAL, GIBRALTAR, SPAIN*

*ANDORRA & CANARY ISLANDS* **Abbott laboratories SRL (Abbott Spain)** Parque Empresarial Via Norte c/ Quintanavides 17 Madrid 28050 Spain Tel. No.: +34 91 337 3400

#### *SWITZERLAND AND LIECHTENSTEIN*

**Axonlab AG - Switzerland** Taefernstrasse 15 CH-5405 Baden-Daetwil Switzerland Tel.No.: +41 56 484 8080

#### *UNITED KINGDOM*

#### **Abbott Laboratories Limited (Abbott UK)** Abbott House Vanwall Business Park Maidenhead SL6 4XF, United Kingdom Tel.: 44 16 28 784 041

*RUSSIA* **Abbott Laboratories Ltd (Abbott Russia)** Leningradskoe shosse 16A Bld 1, Moscow Russia 125171

#### *RUSSIA*

**UDS (Updated Diagnostic Systems)** 3 Bogorodsky Vall Moscow, Russia 107076

**Techmédica** C/ Luis Doreste Silva, 62 - 1° Las Palmas 35004 Spain Tel. No.: +34 928 242381

#### *SWITZERLAND AND LIECHTENSTEIN*

## **Abbott AG (Abbott Switzerland)**

Neuhofstrasse 23 CH-6341 Baar Switzerland Tel. No: +41 41 768 44 44

#### *RUSSIA*

**Servis Instrument LLC** Bld 1, Room 18 Ryabinovaya Str. 38 Moscow 121471 Russia Tel. No: +7 495 628 7845

#### *SLOVENIA, BOSNIA, AND HERZEGOVINA*

#### **EUROMED, d.o.o.**

Podpeska cesta 14 Brezovica pri Ljubljani Slovenia, SI-1351 Tel. No: +386 59 338 202 +386 40 451 115

#### *SWEDEN*

**Abbott Scandinavia AB (Abbott Sweden)** Hemvärnsgatan 9 Solna SE17129 Sweden Tel. No.: +46 (0)8 546 567 18 E.post: Service@abbott.se

#### *TURKEY*

**Gazi Kimya Tip Teknolojileri San. Ve Tic. Anonim Sirketi** Serifali Mah. Beyan Sokak Akalin Plaza, No. 3 Umraniye, Istanbul Turkey Tel. No.: 0090 532 462 55 69

#### **LATIN AMERICA**

#### *ANGUILLA*

**American Hospital Supply (AHS))** 1060 Maitland Center Commons Maitland, FL USA 32751 Tel. No: 407 475 1168

#### *ARUBA*

**American Hospital Supply (AHS)** 1060 Maitland Center Commons Maitland, FL USA 32751 Tel.: 407 475 1168

#### *BELIZE*

**American Hospital Supply (AHS)** 1060 Maitland Center Commons Maitland, FL USA 32751 Tel.: 407 475 1168

#### *BONAIRE*

**American Hospital Supply (AHS)** 1060 Maitland Center Commons Maitland, FL USA 32751 Tel.: 407 475 1168

#### *BRAZIL*

**Medcare Produtos E Equipamentos Medico Hospitalares LTDA** Al Tres de Outubro, 795 Sarandi-Porto Alegre RS, Porto Alegre 91130-470, Brazil Tel. No: +51-984466491

#### *CHILE*

**Alatheia Medical SpA** Avenida del Valle Norte 945 Oficina 5610 Huechuraba, Santiago Chile Tel.: +562 343 5122

#### *COLOMBIA*

**Comprolab** CALLE 106 #54-63 Bogota Colombia

#### *DOMINICA*

**American Hospital Supply (AHS)** 1060 Maitland Center Commons Maitland, FL USA 32751 Tel.: 407 475 1168

#### *ANTIGUA AND BARBUDA*

**American Hospital Supply (AHS)** 1060 Maitland Center Commons Maitland, FL USA 32751 Tel.: 407 475 1168

#### *THE BAHAMAS*

**American Hospital Supply (AHS)** 1060 Maitland Center Commons Maitland, FL USA 32751 Tel.: 407 475 1168

#### *BERMUDA*

**American Hospital Supply (AHS)** 1060 Maitland Center Commons Maitland, FL USA 32751 Tel.: 407 475 1168

#### *BRAZIL*

**Tecno4 Produtos Hospitalares Ltda.** Rua Backer 89 Cambuci Sao Paulo Brazil 01541-000 Tel.: +1 55 11 95557-6345

#### *BRITISH VIRGIN ISLANDS*

**American Hospital Supply (AHS)** 1060 Maitland Center Commons Maitland, FL USA 32751 Tel.: 407 475 1168

#### *COLOMBIA*

**Abbott Laboratories de Colombia S.A.S Arrow Medical SAS** Calle 100 #9A-45 Piso 14 Bogota Colombia Tel.: (57 1) 628 5600

#### *COSTA RICA*

**Tri Dm** Calles 16-18 Ave 8 No. 1628 San Jose, CR 10103 Tel.: +506 2257 7676

#### *DOMINICAN REPUBLIC*

**American Hospital Supply (AHS)** 1060 Maitland Center Commons Maitland, FL USA 32751 Tel.: 407 475 1168

#### *ARGENTINA*

**Drogueria Artigas S.A.**  Av. Jose Luis Chorroarin, 1079 Buenos Aires Capital Federal Argentina C1427CXH Tel.: +64 3 338 0999

#### *BARBADOS*

**American Hospital Supply (AHS)** 1060 Maitland Center Commons Maitland, FL USA 32751 Tel.: 407 475 1168

#### *BOLIVIA*

**Sanimed S.R.L.** Calle Cordero No 130 Zona San Jorge, LaPaz, Bolivia Tel.: 591-2 2431294

#### *BRAZIL*

**PMH Produtos Medicos Hospitalares LTDA** SIA Trecho 17 RUA 8 LOTE 170 Brasilia, DF Brazil 71200-222 Tel.: +55 61 81312112

#### *CAYMAN ISLANDS*

**American Hospital Supply (AHS)** 1060 Maitland Center Commons Maitland, FL USA 32751 Tel.: 407 475 1168

#### *COLOMBIA*

Calle 23# 43 A-100 Medellin, Antioquia Colombia Tel.: +574 356 1111

#### *CURACAO*

**American Hospital Supply (AHS)** 1060 Maitland Center Commons Maitland, FL USA 32751 Tel.: 407 475 1168

#### *ECUADOR*

**M. R. U.** Av. Eloy Alfaro N29-235 Entre Italia y Alemania P Quito, Ecuador Tel.: +593-2 3801 533

#### *EL SALVADOR*

**Servicios Quirurgicos** Km. 11 Carretera al Puerto de la Libertad Antigua Cuascatlan La Libertad, El Salvador Tel.: +503 2241-6200

#### *GUADELOUPE, GUYANA, AND MARTINIQUE* **Abbott France S.A**

40/48 rue d'Arcueil 94593 Rungis Cedex, France Tel.No.: +33 1 4560 2500

#### *HAITI*

**American Hospital Supply (AHS)** 1060 Maitland Center Commons Maitland, FL USA 32751 Tel.: 407 475 1168

#### *MEXICO*

#### **Abbott Laboratories de Mexico SA de CV** Calzada de Tlalpan, 3092

Colonia Ex Hacienda Coapa D.F. 04980 Mexico Tel.: (5255) 58097500

#### *MEXICO*

**Centrum Promotora Internacional S.A. de C.V.** Medellin 324 Roma Sur, Cuauhtémoc Mexico City, MX 06760 Tel.: +52 5552652500

#### *MEXICO*

**Diagnóstica Internacional** Circunvalación Sur 156 Las Fuentes Zapopan, Jalisco MX 45070 Tel.: +52 3337771940

#### *MEXICO*

**Impromed S.A. de C.V.** Perpetua 30, Int. 101 Col san José Insurgentes Alcaldía Benito Juarez Mexico City MX 03900 Tel.No: +52 5553228870

#### *EL SALVADOR*

**Interserv SA de CV - El Salvador** 67 Avenida Sur Final Pasaje "A", No. 4-B Colonia Roma El Salvador Cp 1101 Tel: +503 2223-5510

#### *GUATEMALA*  **Promed S.A.**

Avenida Ferrocarril 19-97 Empresarial El Cortijo Interior 202 Zona 12, Guatemala 10001 Tel.: +502 2223 86 00

#### *HONDURAS*

**ProdyLab S de R.L.** Col. Santa Ana, 11 y 12 Avenida 12 Calle Bloque No. 117, N.O Sand Pedro Sula, Honduras Tel.: +504 2550-3091

#### *MEXICO*

**Abalat S.A. de C.V.** Abasolo 78 Pedregal de Sta Ursula Coyoacán, Mexico City MX 04650 Tel.: 80001500

#### *MEXICO*

**Comercializadora de Reactivos** Ave. Eugenio Garza Sada N°.6336 Col. Ciudad Satélite Monterrey, MX 64960 Tel.: 800 7107 566

#### *MEXICO*

#### **GRUPO ICTZE SA DE CV**

Callejon SN 172 Parcela 29 Col. Playa de vacas Medellin, Veracruz MX 94274 Tel.: 2299357143

#### *MEXICO*

**Instrumentos y Equipos Falcón S.A de C.V** Calle José María de Teresa 188 Campestre – Álvaro Obregón Mexico City MX 01040 Tel.No: 52 55 17190600

#### *GRENADA*

**American Hospital Supply (AHS)** 1060 Maitland Center Commons Maitland, FL USA 32751 Tel.: 407 475 1168

#### *GUYANA*

**American Hospital Supply (AHS)** 1060 Maitland Center Commons Maitland, FL USA 32751 Tel.: 407 475 1168

#### *JAMAICA*

**American Hospital Supply (AHS)** 1060 Maitland Center Commons Maitland, FL USA 32751 Tel.: 407 475 1168

#### *MEXICO*

**Casa Plarre S.A. de C.V.**  Av. Cuauhtemoc 220, interior 201 Colonia Doctores Alcaldfa Cuauhtemoc Ciudad de Mexico

#### *MEXICO*

**Diagmex S.A. de C.V.** Calle San Martin de Porres 3777 y 3769 Jardín de San Ignacio Zapopan, Jalisco MX 45040 Tel.: 01 8008770007

#### *MEXICO*

**Grupo Biomédico Empresarial** Calle Tlacoquemecatl 21 Tlacoquemecatl del Valle Benito Juarez Mexico City MX 03200

#### *MEXICO*

**LAVKEM SAPI de CV** Paseo de los Tamarindos, 90 Torre 1, Piso 32 Ciudad de Mexico

#### *MEXICO*

**Ruvel S.A. de C.V.** Av Lago de Guadalupe KM 1.5 San José el Jaral Cd López Mateos, MX 54927 Tel.No: +52 5553701047

## *PANAMA AND GUATEMALA*

#### **Promed S.A.**

Pque. Industrial Costa del Este, C/ 2da Edi.Premed Panama Tel.: +507 303-3100

#### *PUERTO RICO*

#### **Cardinal Health Puerto Rico**

Centro Internacional de Distribution Carretera 869 KM 4.2 Guaynabo 00695 Puerto Rico Tel.: 787 625 4100

#### *ST. MAARTEN*

**American Hospital Supply (AHS)** 1060 Maitland Center Commons Maitland, FL USA 32751 Tel.: 407 475 1168

#### *TORTOLA*

**American Hospital Supply (AHS)** 1060 Maitland Center Commons Maitland, FL USA 32751 Tel.: 407 475 1168

#### *URUGUAY*

**Bioerix S.A.** Simon Bolivar 1472 Montevideo Uruguay Tel.: 59827081624

#### *MEXICO* **SERVICIOS INTEGRALES E**

**INGENIERIA HENLIS** Bosque de las Palmas Naucalpan de Juárez, MX 52787 Tel.No: 52722 216 1905

#### *PARAGUAY*

**Index S.A.C.I.**  Boqueron No. 676 Postal Code 1414 Asuncion, Paraguay Tel.: 595 21 214 213

#### *ST. KITTS AND NEVIS*

**American Hospital Supply (AHS)** 1060 Maitland Center Commons Maitland, FL USA 32751 Tel.: 407 475 1168

#### *ST. VINCENT AND THE GRENADINES*

**American Hospital Supply (AHS)** 1060 Maitland Center Commons Maitland, FL USA 32751 Tel.: 407 475 1168

#### *TRINIDAD AND TOBAGO*

**American Hospital Supply (AHS)** 1060 Maitland Center Commons Maitland, FL USA 32751 Tel.: 407 475 1168

#### *MONTSERRAT*

**American Hospital Supply (AHS)** 1060 Maitland Center Commons Maitland, FL USA 32751 Tel.: 407 475 1168

#### *PERU*

**Biomedical Systems, S.A.**  Av. Rafael Escardo No. 823, San Miguel Lima 32 , Peru Tel: +511 241 3843

#### *ST. LUCIA*

**American Hospital Supply (AHS)** 1060 Maitland Center Commons Maitland, FL USA 32751 Tel.: 407 475 1168

#### *SURINAME*

**American Hospital Supply (AHS)** 1060 Maitland Center Commons Maitland, FL USA 32751 Tel.: 407 475 1168

#### *TURKS & CAICOS ISLANDS*

**American Hospital Supply (AHS)** 1060 Maitland Center Commons Maitland, FL USA 32751 Tel.: 407 475 1168

#### **MIDDLE EAST**

#### *IRAN*

**Paya Zist Arayeh** No. 13, 10th Alley Zarafshan St., Farahzadi St. Shahrak-e-Gharb, Tehran Iran Tel: 989122836214

#### *KINGDOM OF BAHRAIN*

**Gulf Corporation for Technology**  Bldg 2038, Road: 4156, Block: 341 Manama/Al Juffair Kingdom of Bahrain Tel: 97317240597

#### *OMAN*

#### **Waleed Pharmacy & Stores LLC**

Street No. 40, Building No. 176 North Al Ghoubra, Ministry Road Ghoubra Muscat 100 Oman Tel: 96899338480

#### *SAUDI ARABIA*

**Medical Supplies & Services Co. Ltd (MEDISERV)** Mediserv Building Alahassa Street Riyadh, Saudi Arabia Tel.No.: +966 1 478 0555

#### *ISRAEL* **Rhenium Ltd.**

20 Hasatat st PO Box 180 Modi'in 71711 Israel Tel: +972-8-9558888

#### *KUWAIT*

**Bader Sultan & Bros. W.L.L.**  Block B 67, Shuwaikh, Future Zone 13009 Safat Kuwait Tel: +965 2461 0280

## *PALESTINE*

**Medical Supplies and Services (MSS)** Betunia, Unipal building Ramallah Palestine Tel.No.: 00972 2 2959372

*U.A.E.* **Gulf & World Traders** P.O. Box 5527, Al Garhoud Area Dubai Tel.No.: +971 4 2821717

#### *JORDAN*

**Smart Care Medical Co.** Wasfi El tall street al Fannar complex Amman, Jordan Tel: 1 55 11 95557-6345

#### *LEBANON*

**Union Pharmaceutique d Orient** Museum Street Badaro Beirut 11-0709 Lebanon Tel: +96 113 87815

#### *QATAR*

**Khalid Scientific Company W.L.L.** Airport St., Bldg. No. 402 Area No. 47 Doha Qatar 4349 Tel: 974 432 5198

#### *YEMEN*

**Griffin Ltd.** Near Linton R/A 13 Opposite Mineral Circles Bearing Free St. Jebel Ali, 732 UAE Tel. No.: +967 1 441 907

© 2022 Abbott. All rights reserved. All trademarks referenced are trademarks of either the Abbott group of companies or their respective owners.